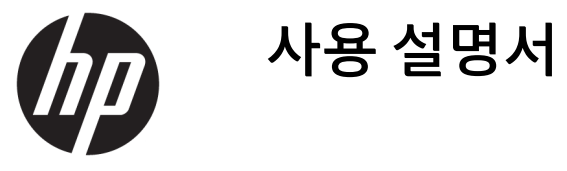

© Copyright 2019, 2020 HP Development Company, L.P.

macOS는 미국 및 기타 국가에서 Apple Computer, Inc.의 상표입니다. HDMI, HDMI 로고 및 고화질 멀티미디어 인터페이스는 HDMI Licensing LLC의 상표 또는 등록 상표입니다. Windows는 미국 및/또는 기타 국가에서 Microsoft Corporation의 등록 상표 또는 상표입 니다. DisplayPort™, DisplayPort™ 로고 및 VESA®는 미국 및 기타 국가에서 VESA(Video Electronics Standards Association)의 상표 또는 등록 상표입니다.

본 문서에 포함된 내용은 사전 통지 없이 변경 될 수 있습니다. HP 제품 및 서비스의 유일한 보 증은 해당 제품 및 서비스와 함께 제공되는 명 시된 보증서에 진술되어 있습니다. 본 문서의 어떠한 내용도 추가 보증을 구성하는 것으로 해석될 수 없습니다. HP는 본 문서에 포함된 기 술상 또는 편집상의 오류나 누락에 대해 책임 지지 않습니다.

#### **제품 고지 사항**

본 설명서에서는 대부분의 모델에 공통되는 기 능을 설명합니다. 제품 모델에 따라 일부 기능 이 지원되지 않습니다. 최신 사용 설명서에 액 세스하려면 <http://www.hp.com/support>로 이 동하여 제품을 찾기 위한 지침을 따릅니다. 그 다음, **User Guides**(사용 설명서)를 선택합니다.

제2판: 2020년 3월

초판: 2019년 12월

문서 일련 번호: L72368-AD2

### **이 설명서 정보**

본 사용 설명서는 기술 사양과 모니터의 기능, 모니터 설정, 소프트웨어 사용 및 기술 사양에 대한 정보를 제 공합니다. 모델에 따라 모니터에는 이 설명서에 포함된 일부 기능이 없을 수도 있습니다.

- **경고!** 준수하지 않을 경우 심각한 부상이나 사망에 **이를 수 있는** 위험한 상황을 나타냅니다.
- **주의:** 준수하지 않을 경우 경미하거나 중등도의 부상을 **입을 수 있는** 위험 상황을 나타냅니다.
- **중요:** 정보가 중요한 것으로 간주하기는 하지만 위험 관련(예를 들어 재산 피해와 관련된 메시지) 정보는 아 님을 나타냅니다. 절차를 설명된 대로 정확히 따르지 않는 경우 데이터 손실 또는 하드웨어 또는 소프트웨어 에 대한 손상이 발생할 수 있음을 사용자에게 알려줍니다. 개념을 설명하거나 작업을 완료하기 위한 기본적 인 정보도 담고 있습니다.
- **참고:** 본문 중 중요한 내용을 강조하거나 보충하기 위한 추가 정보가 포함되어 있습니다.
- **힌트:** 작업 완료에 유용한 힌트를 제공합니다.

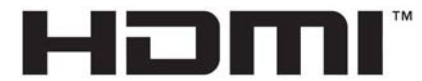

HIGH-DEFINITION MULTIMEDIA INTERFACE 이 제품에는 HDMI 기술이 통합되어 있습니다.

# 목차

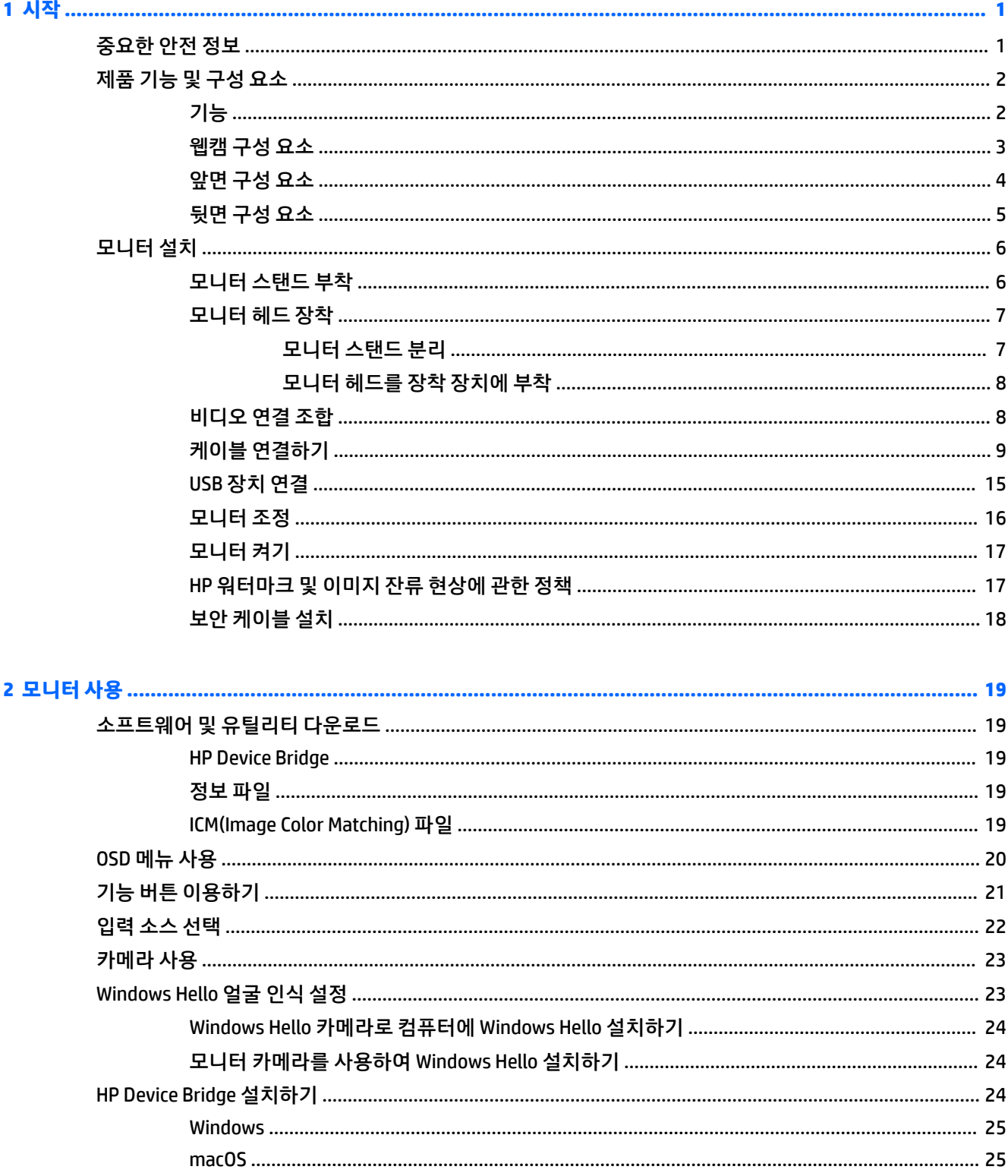

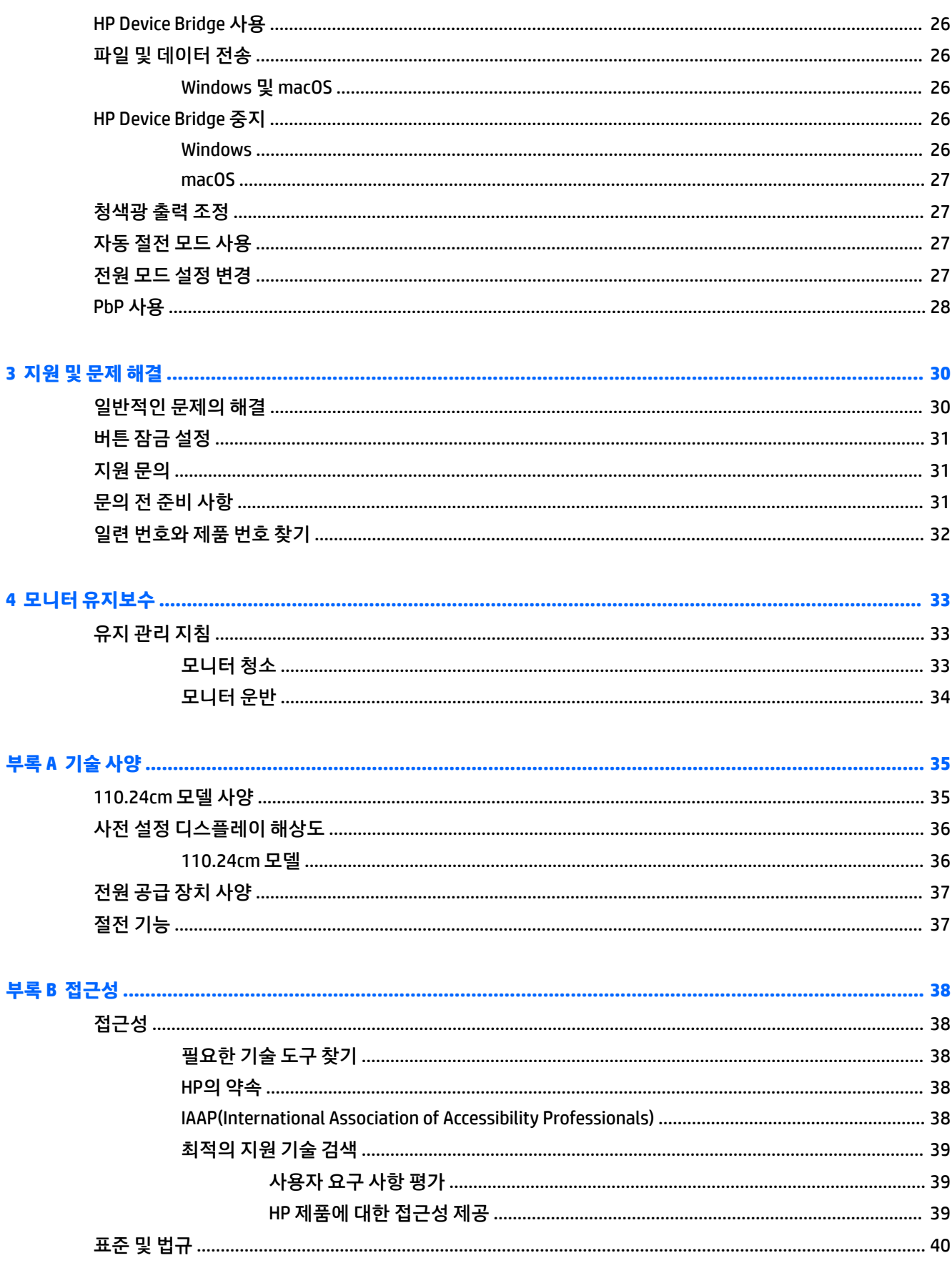

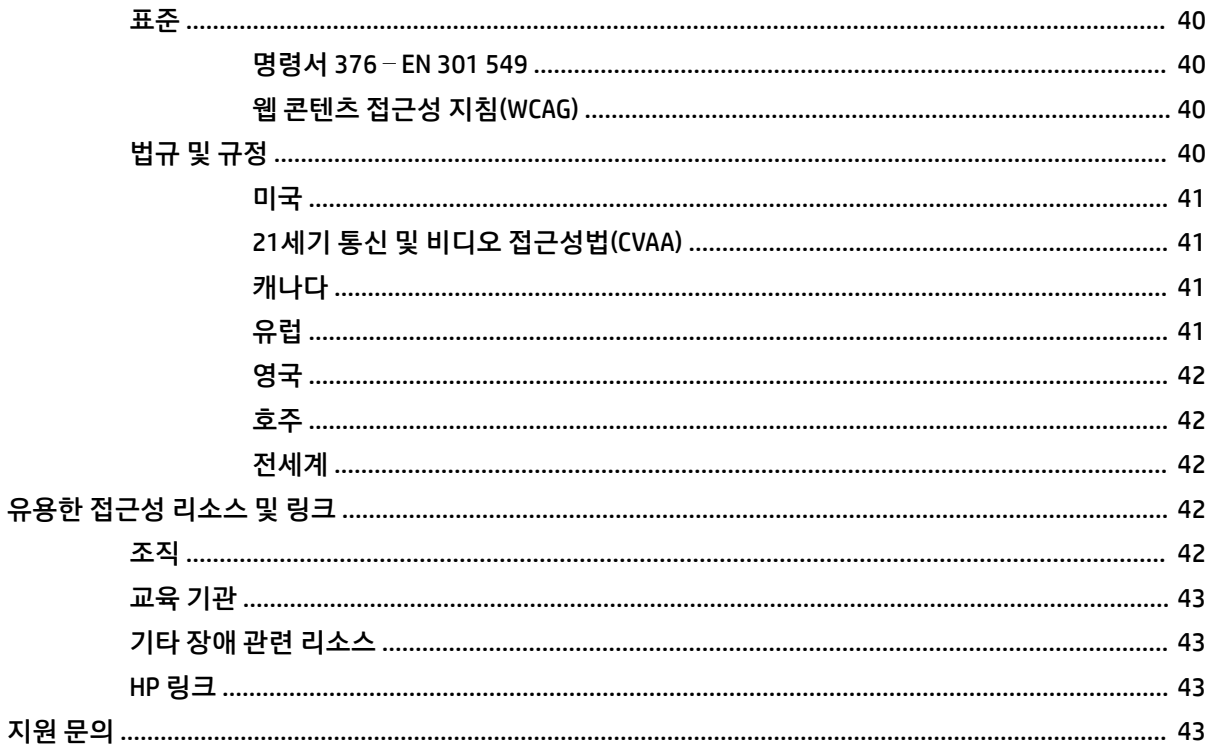

# <span id="page-8-0"></span>**1 시작**

## **중요한 안전 정보**

AC 어댑터와 전원 코드는 모니터와 함께 제공됩니다. 다른 코드를 사용하는 경우 해당 모니터에 적합한 전원 공급원 및 연결 장치만 사용하십시오. 모니터와 함께 사용할 수 있는 정확한 전원 코드 세트에 대한 내용은 설 명서 키트에 있는 *제품 고지 사항*을 참조하십시오.

**경고!** 감전이나 장비 손상의 위험을 줄이려면 다음과 같이 하십시오.

- 전원 코드는 항상 쉽게 액세스할 수 있는 AC 콘센트에 꽂습니다.
- 전원 코드가 3핀식 플러그로 되어 있는 경우 접지 처리된 3핀 콘센트에 코드를 꽂으십시오.

• AC 콘센트에서 전원 코드를 뽑아서 컴퓨터의 전원을 차단하십시오. AC 콘센트에서 전원 코드를 뺄 때는 코 드의 플러그를 잡으십시오.

안전을 위해 전원 코드나 케이블에 아무것도 올려놓지 마십시오. 모니터에 연결된 모든 코드 및 케이블은 잘 정리하여, 밟거나 당기거나 뽑히거나 걸려 넘어지지 않게 하는 것이 좋습니다.

심각한 부상의 위험을 줄이려면 사용 설명서와 함께 제공되는 *안전 및 편의에 관한 설명서*를 읽어 보십시오. 이 설명서는 올바른 워크스테이션 설정, 컴퓨터 사용자의 올바른 자세, 건강 및 작업 습관에 대해 설명합니다. 이 안전 및 편의에 관한 설명서에는 중요한 전기 및 기계적 안전 정보도 포함되어 있습니다. 안전 및 편의에 관한 설명서는 웹[\(http://www.hp.com/ergo\)](http://www.hp.com/ergo)에서도 이용할 수 있습니다.

**중요:** 모니터와 컴퓨터를 보호하려면 컴퓨터는 물론 그 주변기기(모니터, 프린터, 스캐너 등)의 전원 코드 를 전원 스트립이나 UPS(무정전 전원 공급 장치)와 같은 서지 보호 장치에 연결해야 합니다. 모든 전원 스트 립이 서지 보호 기능을 제공하지는 않습니다. 전원 스트립에 구체적으로, 이 기능이 있는 것으로 레이블 표시 가 되어 있어야 합니다. 서지 보호 기능이 작동하지 않는 경우 교체할 수 있도록 손실 보상 정책을 제공하는 제조업체의 전원 스트립을 사용하십시오.

모니터를 제대로 지탱할 수 있도록 설계된 적절하고 알맞은 크기의 가구를 사용하십시오.

**경고!** 옷장, 책장, 선반, 책상, 스피커, 상자 또는 카트에 잘못 놓인 모니터가 떨어지면 상해를 입을 수 있습 니다.

**참고:** 이 제품은 엔터테인먼트 목적에 적합합니다. 어지러운 화면 반사를 일으킬 수 있는 주변 조명 및 밝은 표면으로 인한 간섭을 피하려면 조절 가능한 조명 환경에 모니터를 설치하는 것이 좋습니다.

# <span id="page-9-0"></span>**제품 기능 및 구성 요소**

### **기능**

모니터는 다음과 같은 기능이 포함되어 있습니다.

- 110.24cm 커브드 반경 1,800mm, 해상도 3840 × 1200, 울트라와이드 백라이트 디스플레이. 저해상도 를 위한 전체 화면 지원
- LED 백라이트를 사용하는 눈부심 방지 패널
- 앉거나 서서 보거나 좌우로 이동하며 볼 수 있는 넓은 시야각
- 연결된 두 컴퓨터에 걸쳐 하나의 키보드와 마우스를 사용하여 소프트웨어를 제어하고 한 컴퓨터에서 다른 컴퓨터로 파일 및 데이터를 전송할 수있는 HP Device Bridge 기술 내장
- 화상 회의 및 Microsoft Windows® Hello 지원을 위한 노이즈 캔슬링 마이크가 있는 팝업 적외선(IR) 및 RGB 카메라 내장
- 기울기 조정 기능
- 높이 조정 기능
- DisplayPort™(DP) 비디오 입력
- HDMI(고화질 멀티미디어 인터페이스) 비디오 입력(케이블 제공됨)
- 최대 65W의 전원 공급과 DisplayPort 대체 모드(DP Alt 모드)를 지원하는 USB Type-C 포트
- USB Type-C 포트 #1 및 USB Type-C 포트 #2 사이에 분산된 최대 110W 동적 전원 공급
- 컴퓨터에 연결되는 2개의 USB Type-C 포트가 있는 USB 3.0 허브(업스트림) 및 USB 장치에 연결되는 4개 의 USB 포트(다운스트림)
- 모니터의 USB 허브를 컴퓨터의 USB 포트에 연결하기 위한 USB 케이블
- 오디오 출력(헤드폰) 잭
- 플러그 앤 플레이 기능(운영 체제에서 지원하는 경우)
- 선택 사양 보안 케이블을 위한 모니터 뒷면 보안 케이블 슬롯 제공
- 간편한 설정 및 화면 최적화를 위해 다수 언어로 OSD(On-Screen Display) 조정 가능
- 모든 디지털 입력에 대한 HDCP(고대역폭 디지털 콘텐츠 전송 보호) 복사 보호
- 벽면 장착 장치 또는 스윙 암에 모니터를 부착하기 위한 VESA® 장착 브래킷
- 더욱 편안하고 덜 자극적인 이미지를 만들기 위한 로우 블루 라이트 모드 설정
- 전력 소모를 줄이는 에너지 절약 기능

 $\bar{\boxdot}$  참고: 아저 및 규정 정보는 설명서 키트 내의 *제품 고지 사항*을 참조하십시오. 최신 사용 설명서에 액세스하 려면 <http://www.hp.com/support>로 이동하여 제품을 찾기 위한 지침을 따릅니다. 그 다음, **사용 설명서**를 선 택합니다.

### <span id="page-10-0"></span>**웹캠 구성 요소**

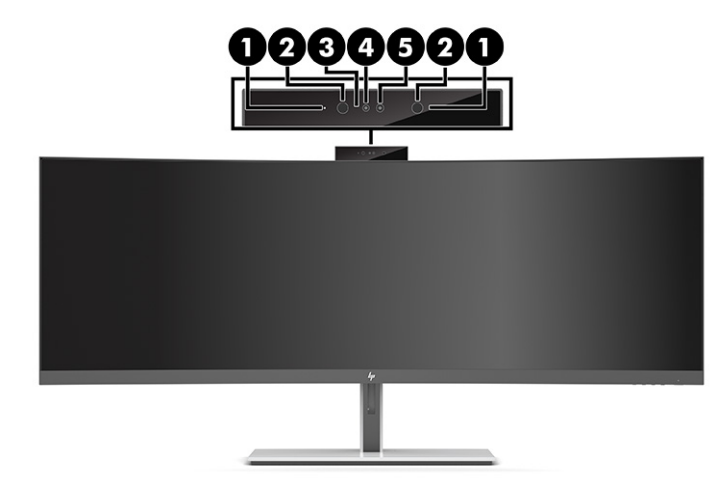

#### **표 1-1 웹캠 구성 요소 및 설명**

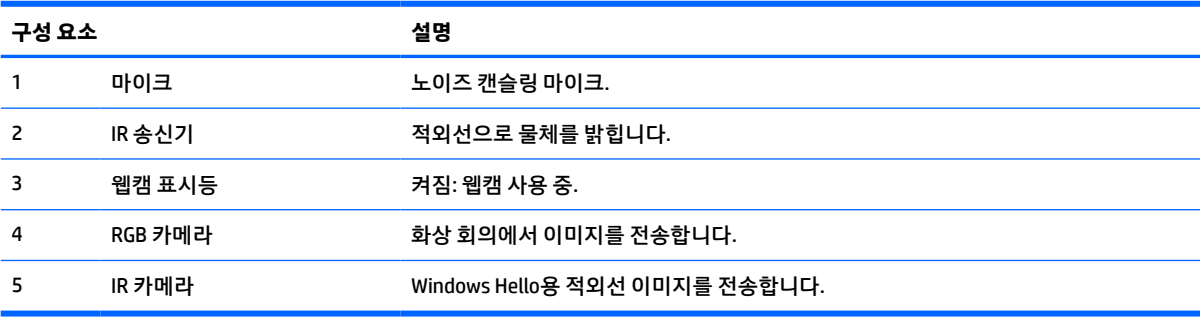

# <span id="page-11-0"></span>**앞면 구성 요소**

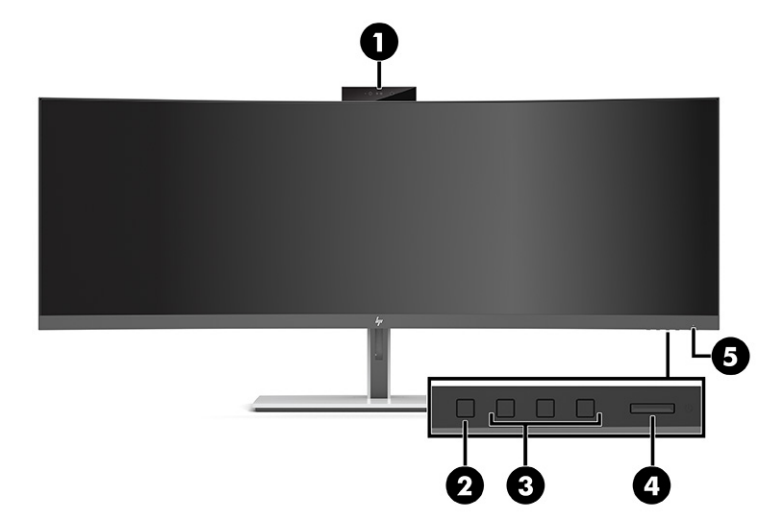

#### **표 1-2 앞면 구성 요소**

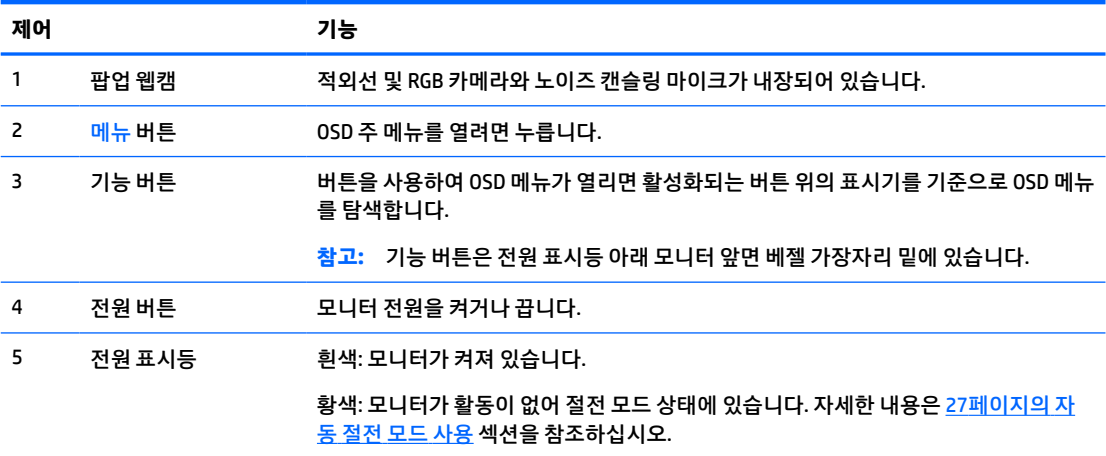

### <span id="page-12-0"></span>**뒷면 구성 요소**

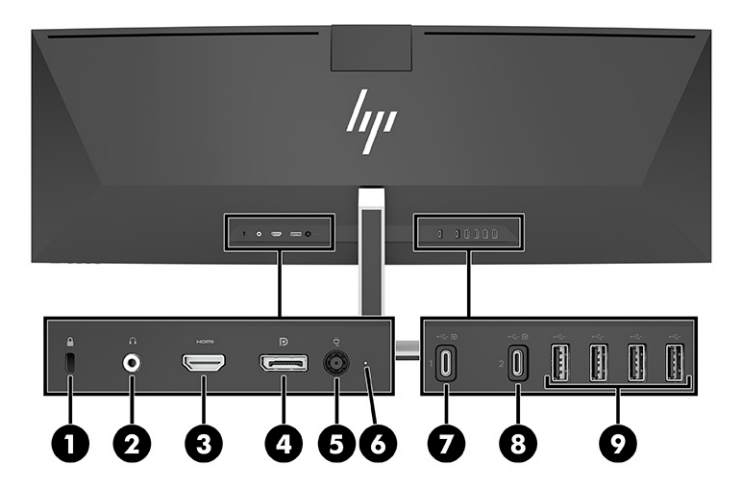

#### **표 1-3 뒷면 구성 요소**

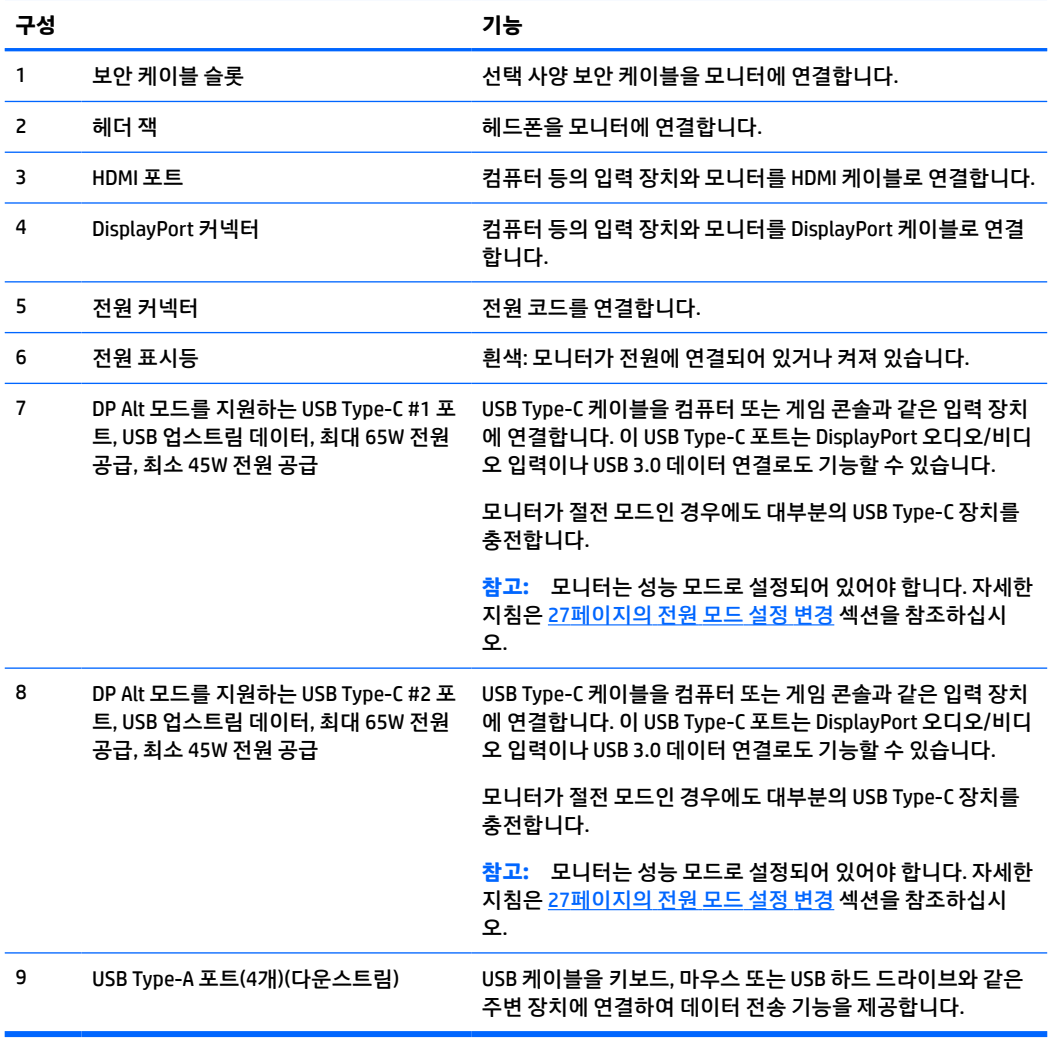

<span id="page-13-0"></span>**참고:** USB Type-C 포트는 입력 장치의 USB Type-C 포트에 연결되는 경우 USB 포트로도 기능할 수 있습니 다.

USB Type-C 포트는 DisplayPort 오디오/비디오 입력, USB 3.0 업스트림 연결에 사용하거나 장치에 최대 65W 의 전원을 전달하는 데 사용할 수 있습니다. 전원 출력은 총 65W의 최대 출력과 45W의 최소 출력을 지원하는 5V, 9V, 10V, 12V, 15V, 20V입니다.

무제한 전원을 허용하는 장치(IEC 60950-1 2.5항에 정의된)만 USB Type-C 포트에서 전원을 공급받을 수 있습 니다. 특정 장비 목록을 참조하려면 <http://www.hp.com/go/hppc-60950-62368> 페이지로 이동하십시오.

# **모니터 설치**

- **경고!** 심각한 부상의 위험을 줄이려면 안전 및 편의에 관한 설명서를 읽어 보십시오. 이 설명서는 올바른 워 크스테이션 설정, 컴퓨터 사용자의 올바른 자세, 건강 및 작업 습관에 대해 설명합니다. 이 *안전 및 편의에 관 한 설명서*에는 중요한 전기 및 기계적 안전 정보도 포함되어 있습니다. *안전 및 편의에 관한 설명서*는 <http://www.hp.com/ergo>에서 확인할 수 있습니다.
- **중요:** 모니터 손상을 방지하려면 LCD 패널의 표면에 닿지 않도록 주의하십시오. 패널에 압력을 가하면 화면 색상이 고르지 않거나 액정이 잘못될 수 있습니다. 이 경우 화면은 정상적인 상태로 복구되지 않습니다.

### **모니터 스탠드 부착**

모니터는 스탠드가 부착된 상태로 제공됩니다. 어떠한 이유로든 모니터 스탠드를 분리하여 다시 부착해야 할 경우 다음 지침을 따르십시오.

- **힌트:** 주변 조명 및 밝은 표면이 반사 화면을 일으킬 수 있음을 고려하여 모니터의 위치를 정합니다.
	- **1.** 모니터 상단면을 아래로 뒤집어 폼으로 된 보호 시트 또는 깨끗하고 마른 천을 덮은 평평한 표면 위에 놓 습니다.
	- **중요:** 모니터를 배치하고 고정할 때는 두 사람이 이 절차를 수행하는 것이 좋습니다.
	- **2.** 모니터 헤드 뒷면의 커넥터에 스탠드를 부착합니다(1).
	- **3.** 모니터에 포함된 나사 세 개를 사용하여 스탠드를 모니터 헤드에 고정합니다(2).

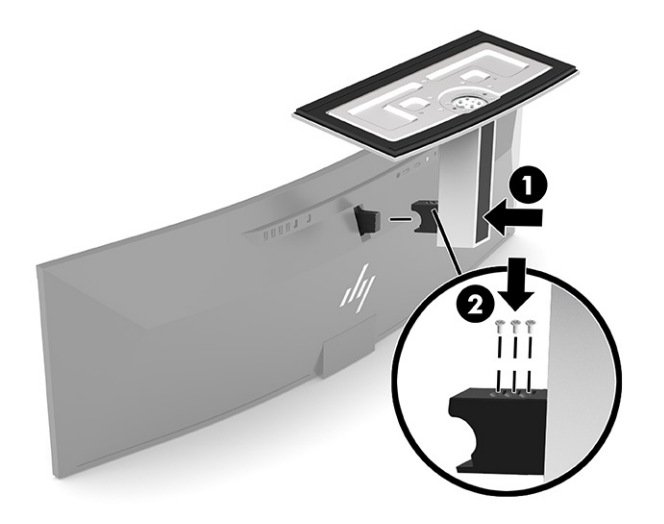

### <span id="page-14-0"></span>**모니터 헤드 장착**

모니터 헤드는 벽, 스윙 암 또는 기타 장착 설비에 설치할 수 있습니다.

- **중요:** 이 모니터는 VESA 업계 표준인 100mm 장착 구멍을 지원합니다. 모니터 헤드에 타사 장착 솔루션을 부착하려면 4개의 4mm, 0.7피치 및 10mm 길이의 나사가 필요합니다. 더 긴 나사를 사용하는 경우 모니터 헤 드가 손상될 수 있습니다. 제조업체의 장착 솔루션이 VESA 표준을 준수하고 있으며 모니터 헤드의 무게를 지 탱할 수 있는지 확인하십시오. 최상의 성능을 얻으려면 모니터와 함께 제공된 전원 및 비디오 케이블을 사용 해야 합니다.
- **참고:** 이 장치는 UL 또는 CSA 인증을 받은 벽면 장착 브래킷을 이용해 지탱해야 합니다.

**모니터 스탠드 분리**

모니터 헤드를 스탠드에서 분리하여 벽면, 스윙 암 또는 기타 장착 설비에 모니터 헤드를 장착할 수 있습니다.

- **중요:** 모니터를 분리하기 전에 모니터의 전원이 꺼져있고 케이블이 모두 분리되어 있는지 확인합니다.
	- **1.** 모니터에서 모든 케이블을 차단하고 분리합니다.
	- **2.** 모니터 상단면을 아래로 뒤집어 폼으로 된 보호 시트 또는 깨끗하고 마른 천을 덮은 평평한 표면 위에 놓 습니다.

**중요:** 모니터를 배치하고 고정할 때는 두 사람이 이 절차를 수행하는 것이 좋습니다.

- **3.** 스탠드를 모니터 뒷면에 부착하는 세 개의 나사를 분리합니다(1).
- **4.** 스탠드를 들어 올려 모니터 헤드에서 뺍니다(2).

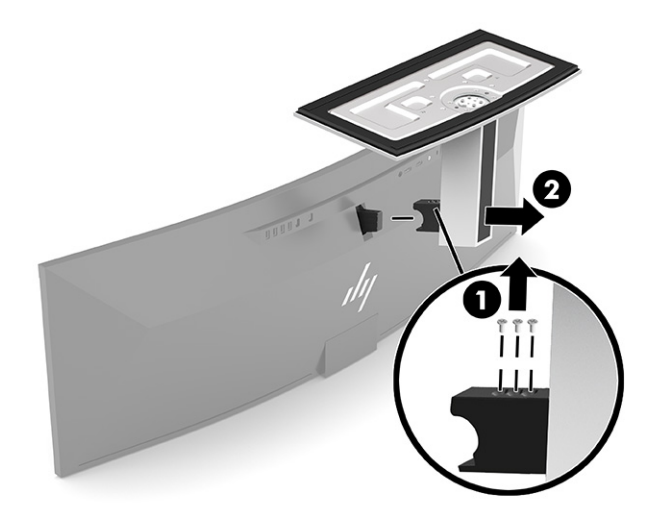

### <span id="page-15-0"></span>**모니터 헤드를 장착 장치에 부착**

- **1.** 브래킷에 있는 커넥터 슬롯이 모니터에 있는 커넥터 슬롯과 일치되도록 VESA 장착 브래킷을 위치시킵 니다.
- **2.** VESA 브래킷이 딸깍 소리를 내며 제자리에 고정될 때까지 모니터 뒷면에 눌러 끼웁니다.

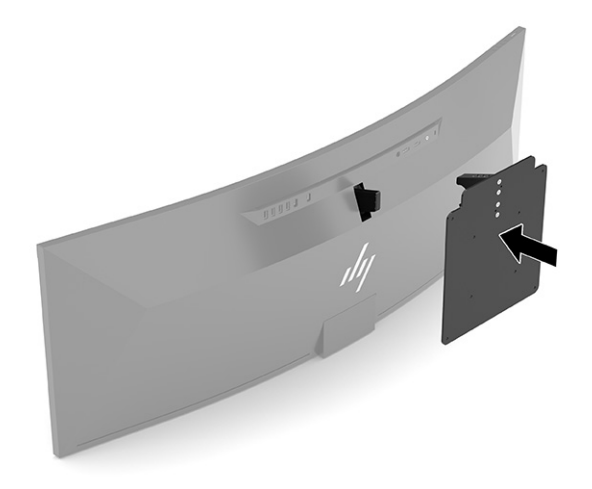

- **3.** 나사 세 개를 다시 끼워 VESA 플레이트를 모니터에 고정합니다.
- **4.** VESA 장착 브래킷에 함께 제공되는 4개의 새 VESA 나사를 사용하여 장착판을 벽면 또는 스윙 암에 부착 합니다.

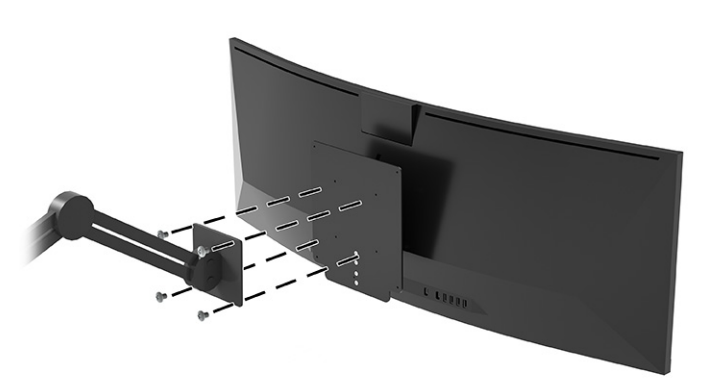

### **비디오 연결 조합**

다음 표에는 각 호스트 컴퓨터 비디오 연결 조합에 대한 활성 비디오 연결, 이미지 표시 위치, 업스트림 연결 및 전원 공급 연결이 나열되어 있습니다.

#### **표 1-4 비디오 연결 조합**

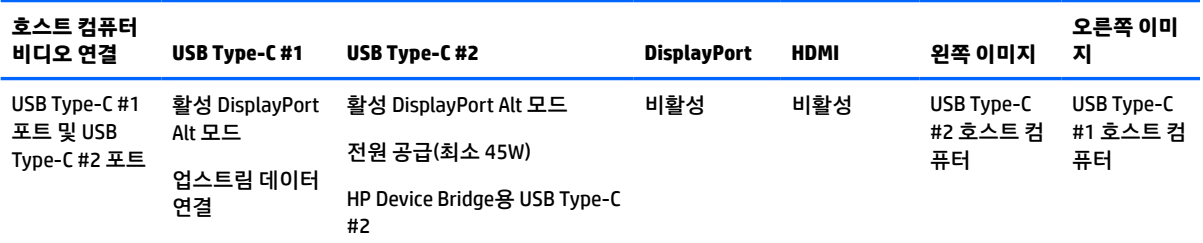

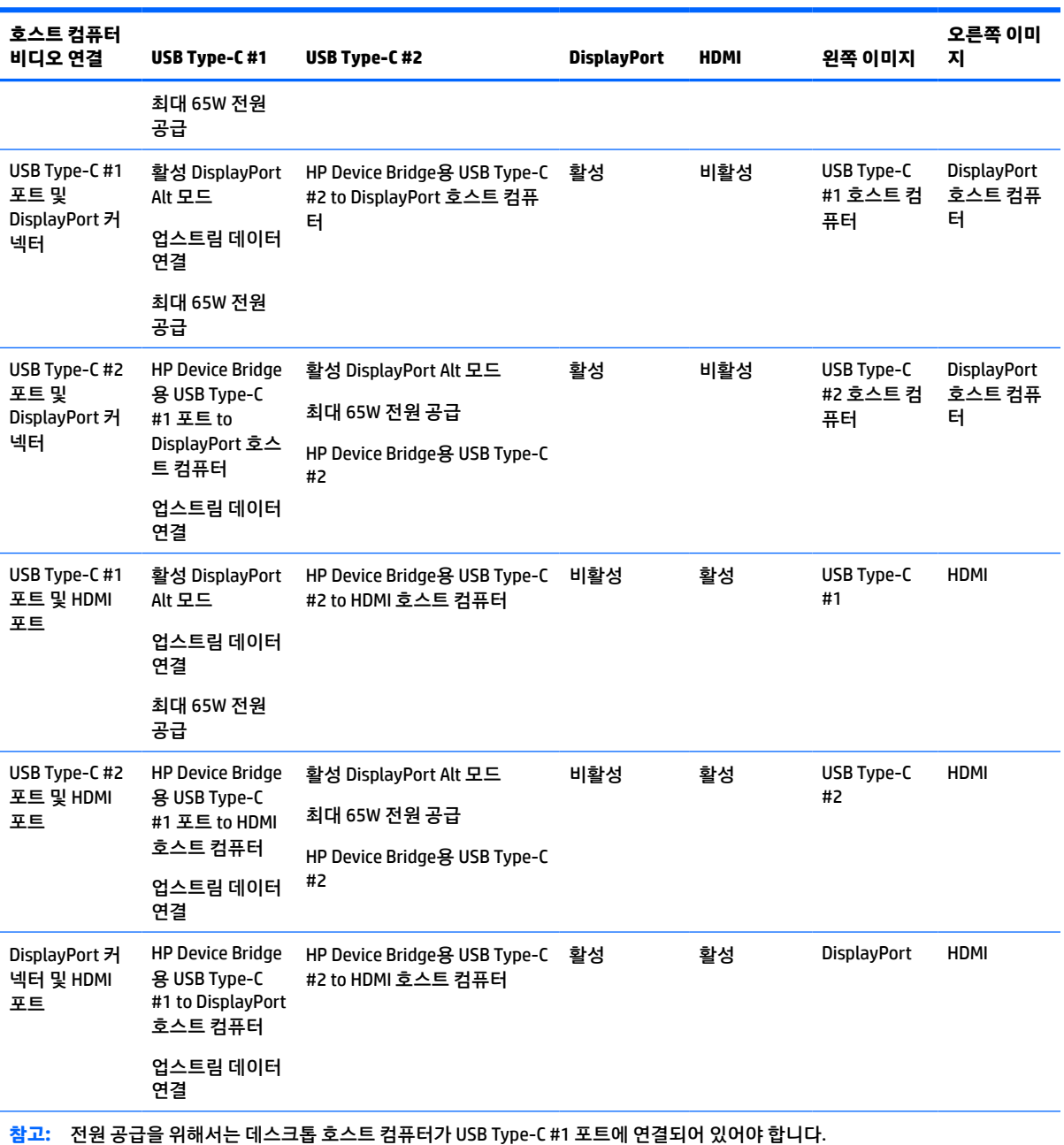

#### <span id="page-16-0"></span>**표 1-4 비디오 연결 조합 (계속)**

### **케이블 연결하기**

**참고:** 선택한 케이블만 모니터와 함께 제공합니다. 이 섹션에 표시한 케이블을 모두 제공하는 것은 아닙니 다.

- **1.** 모니터는 사용이 편리하고 환기가 잘 되는 컴퓨터 주변에 둡니다.
- **2.** 비디오 신호를 모니터에 제공하려면 모니터와 입력 장치(컴퓨터) 사이에 USB Type-C, DisplayPort 또는 HDMI 비디오 케이블을 연결합니다.
- **참고:** 모니터는 USB Type-C 입력을 제외하고, 유효한 비디오 신호를 가진 입력을 자동으로 결정합니 다. USB Type-C 입력은 수동으로 선택해야 합니다. USB Type-C를 포함하여 어느 입력이든 선택할 때는 OSD를 열고 **Input**(입력)을 선택합니다.
	- USB Type-C to USB Type-C 케이블(제공됨)의 한쪽 끝을 모니터 뒷면의 USB Type-C 포트에 연결합 니다. 그런 다음, 다른 쪽 끝을 입력 장치의 USB Type-C 커넥터에 연결합니다.

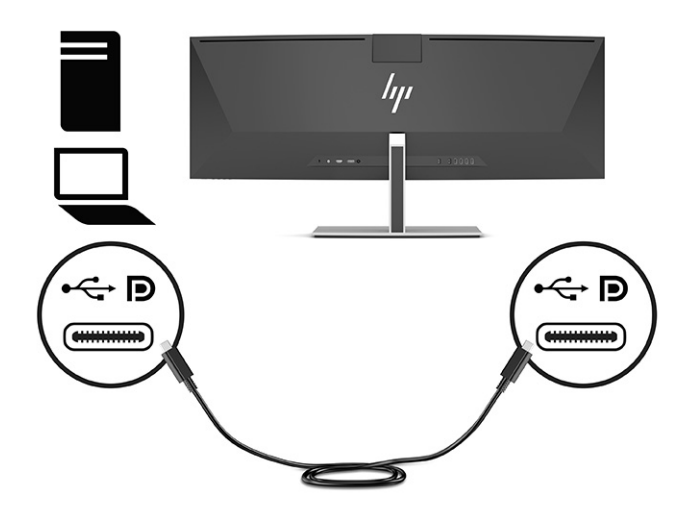

DisplayPort 케이블의 한쪽 끝을 모니터 뒷면의 DisplayPort 커넥터에 연결하고 다른 쪽 끝을 입력 장치의 DisplayPort 커넥터에 연결합니다.

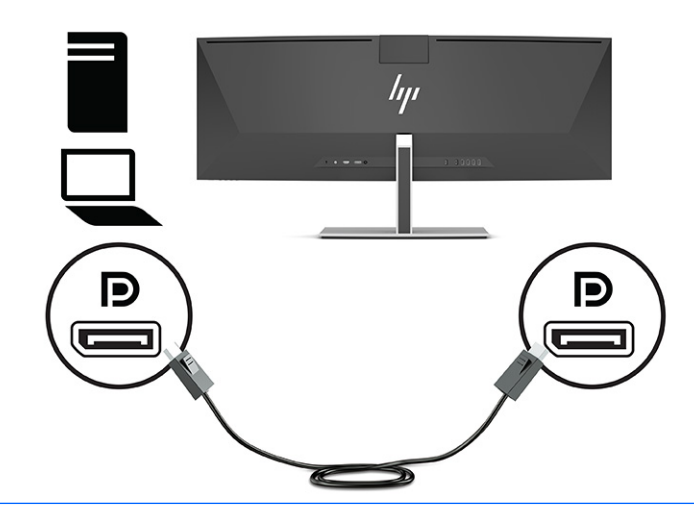

**참고:** 비디오 신호에 대해 DisplayPort 케이블을 사용하는 경우 모니터와 입력 장치 사이에 USB Type-C to USB Type-A 케이블 또는 USB Type-C to USB Type-C 케이블도 연결해야 합니다. 이 연결 은 HP Device Bridge와 연결된 호스트 장치에서 모니터 허브를 사용할 수 있는 업스트림 연결을 제 공하기 위해 필요합니다.

HDMI 케이블의 한쪽 끝을 모니터 뒷면의 HDMI 포트에 연결하고 다른 쪽 끝을 입력 장치의 HDMI 포 트에 연결합니다.

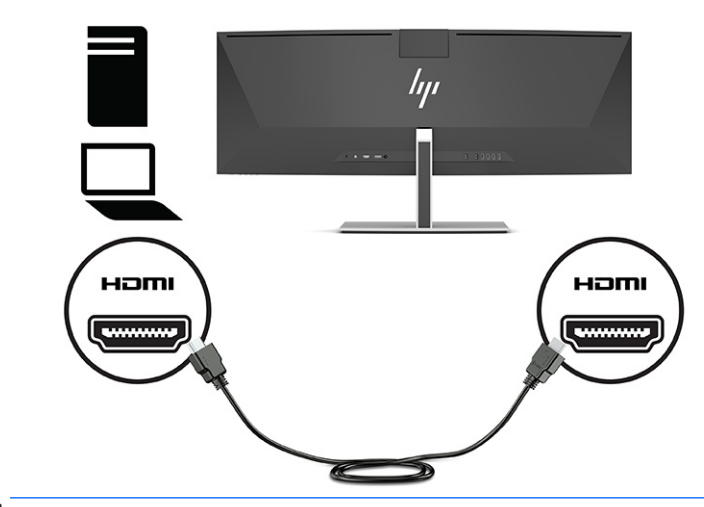

**참고:** 비디오 신호에 대해 HDMI 케이블을 사용하는 경우 모니터와 입력 장치 사이에 USB Type-C to USB Type-A 케이블 또는 USB Type-C to USB Type-C 케이블도 연결해야 합니다. 이 연결은 HP Device Bridge와 연결된 호스트 장치에서 모니터 허브를 사용할 수 있는 업스트림 연결을 제공하기 위해 필요합니다.

- **3.** 비디오에 대해 DisplayPort 케이블을 사용하는 경우 컴퓨터와 모니터 사이에 제공된 USB Type-C to USB Type-C 케이블이나 USB Type-C to USB Type-A 케이블을 연결해야 합니다. USB Type-C 커넥터를 모니터 뒷면의 USB Type-C 포트에 연결합니다. 그런 다음, 입력 장치에 필요한 케이블에 맞춰 USB Type-C 커넥 터 또는 USB Type-A 커넥터를 입력 장치(컴퓨터)에 연결합니다.
	- **참고:** HP Device Bridge와 모니터의 USB Type-A 포트를 사용하려면 USB Type-C to USB Type-C 케이블 이나 USB Type-C to USB Type-A 케이블을 모니터와 입력 장치(컴퓨터) 사이에 연결해야 합니다.

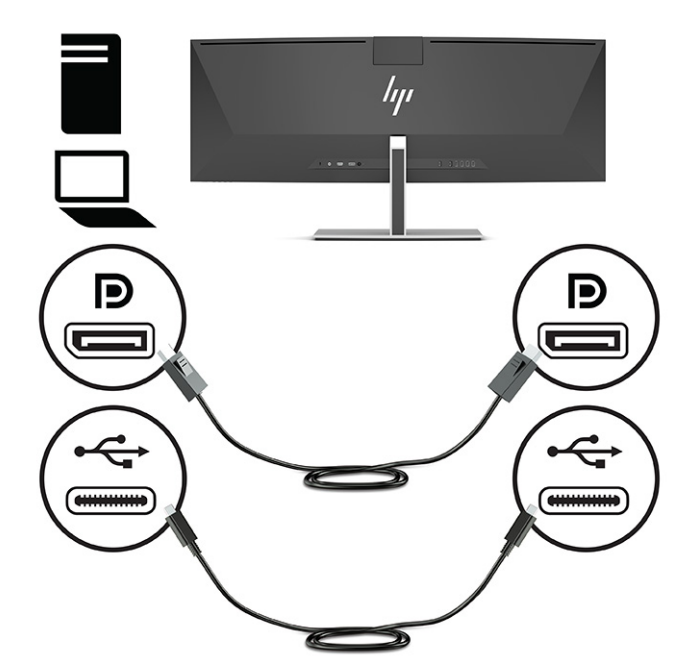

또는

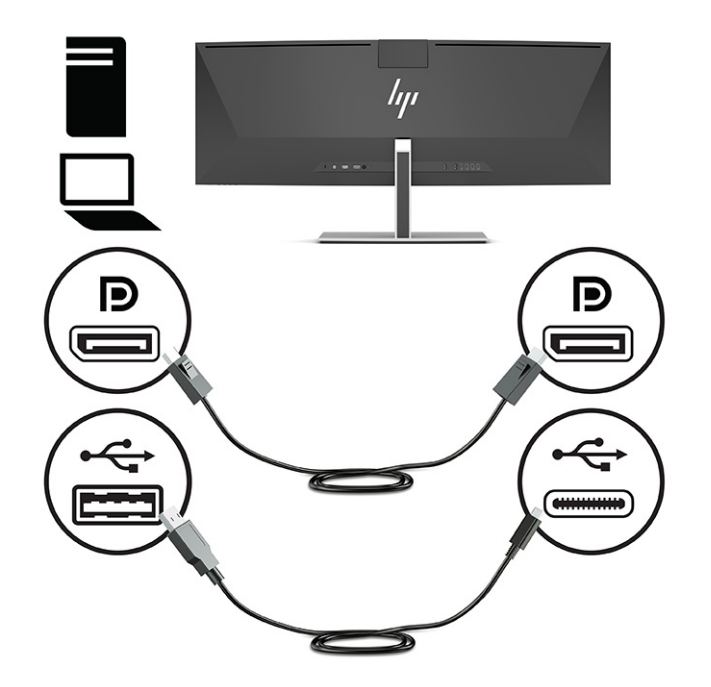

- **4.** 비디오에 대해 HDMI 케이블을 사용하는 경우 컴퓨터와 모니터 사이에 제공된 USB Type-C to USB Type-C 케이블이나 USB Type-C to USB Type-A 케이블을 연결해야 합니다. USB Type-C 커넥터를 모니터 뒷면 의 USB Type-C 포트에 연결합니다. 그런 다음, 입력 장치에 필요한 케이블에 맞춰 USB Type-C 커넥터 또 는 USB Type-A 커넥터를 입력 장치(컴퓨터)에 연결합니다.
	- **참고:** HP Device Bridge와 모니터의 USB Type-A 포트를 사용하려면 USB Type-C to USB Type-C 케이블 이나 USB Type-C to USB Type-A 케이블을 모니터와 입력 장치(컴퓨터) 사이에 연결해야 합니다.

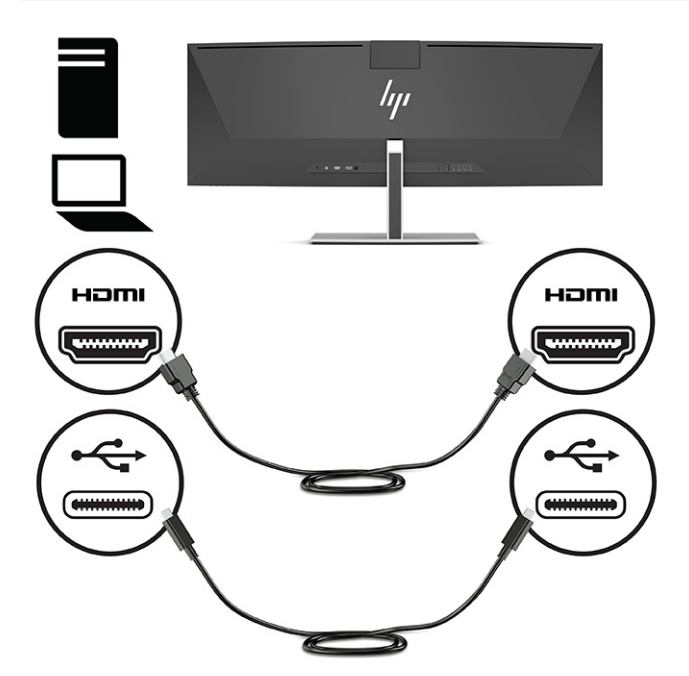

또는

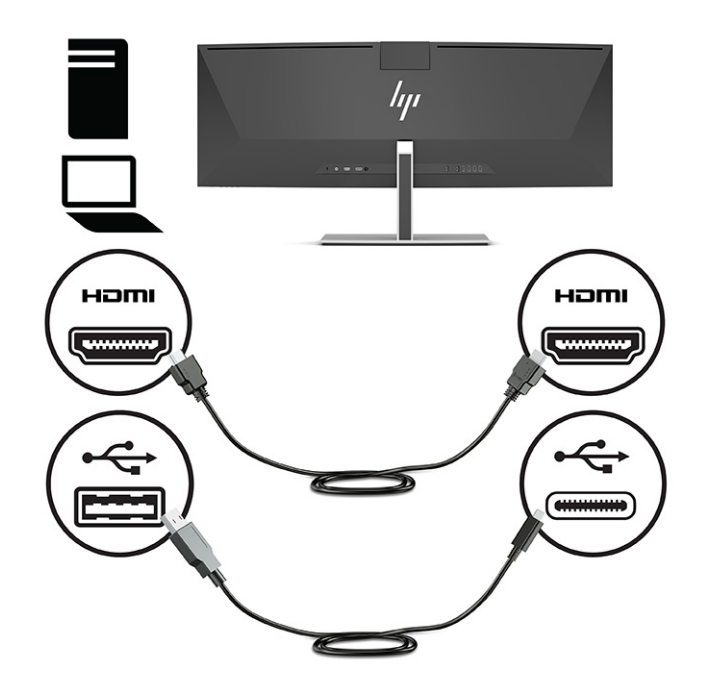

**5.** 전원 코드의 한쪽 끝을 AC 어댑터에 연결하고(1) 전원 코드의 다른 쪽 끝을 접지된 AC 콘센트에 연결합 니다(2). 그런 다음, AC 어댑터를 모니터 뒷면의 전원 커넥터에 연결합니다(3).

**경고!** 감전 또는 장비 손상 위험을 줄이려면 다음과 같이 하십시오.

전원 코드 접지 플러그를 비활성화하지 마십시오. 접지 플러그는 중요한 안전 장치입니다.

전원 코드는 항상 쉽게 액세스할 수 있는 접지된 AC 콘센트에 연결합니다.

장치의 전원을 차단할 때는 AC 콘센트에서 전원 코드를 뽑으십시오.

안전을 위해 전원 코드나 케이블에 아무것도 올려 놓지 마십시오. 잘못하여 밟거나 발을 헛디디지 않도 록 코드나 케이블을 정리하십시오. 코드나 케이블을 당기지 마십시오. AC 콘센트에서 전원 코드를 뺄 때 는 코드의 플러그를 잡아 주십시오.

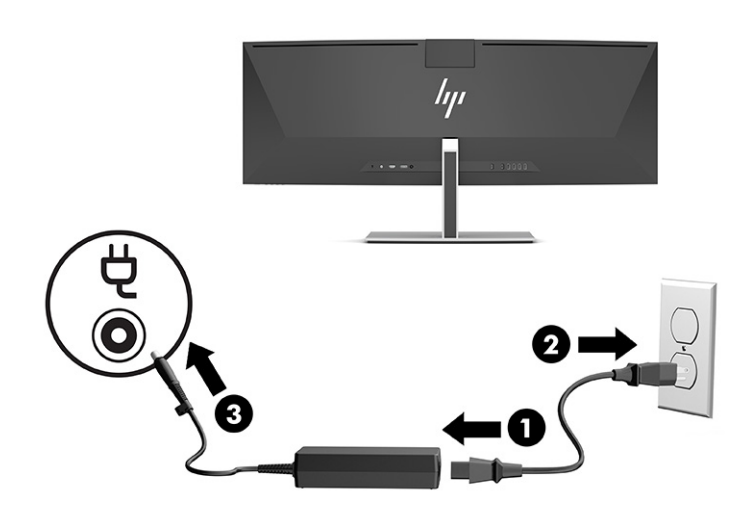

### <span id="page-22-0"></span>**USB 장치 연결**

USB 포트는 USB 저장 장치, USB 키보드 또는 USB 마우스와 같은 장치를 연결하는 데 사용됩니다. 모니터 윗 면에는 장치에 연결할 수 있는 USB Type-A 포트 네 개가 있습니다.

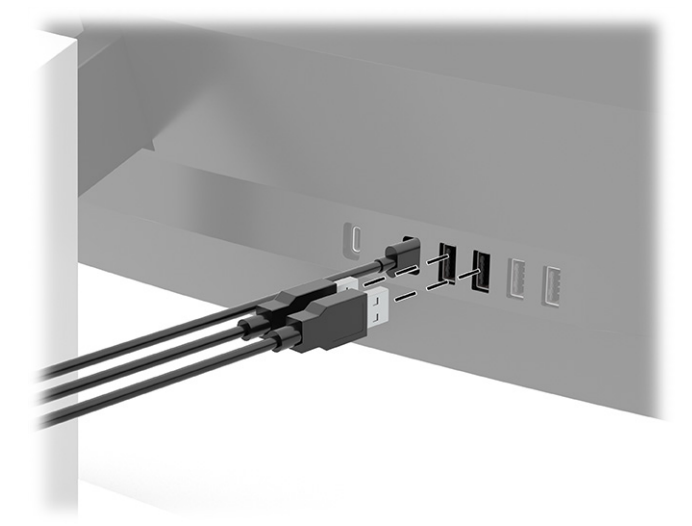

**참고:** 비디오에 대해 HDMI 또는 DisplayPort를 사용하는 경우 USB Type-A 포트를 마우스, 키보드, 휴대폰, 외장 하드 드라이브 및 USB에 연결되어 있고 5V를 수용할 수 있는 거의 모든 대상을 위한 USB 허브로 사용할 수 있도록 입력 장치(컴퓨터)의 USB Type-C to USB Type-C 케이블 또는 USB Type-C to USB Type-A 케이블을 모니터 뒷면에 연결해야 합니다.

### <span id="page-23-0"></span>**모니터 조정**

**경고!** 심각한 부상의 위험을 줄이려면 안전 및 편의에 관한 설명서를 읽어 보십시오. 이 설명서는 올바른 워 크스테이션 설정, 컴퓨터 사용자의 올바른 자세, 건강 및 작업 습관에 대해 설명합니다. 이 *안전 및 편의에 관* 한 설명서에는 중요한 전기 및 기계적 안전 정보도 포함되어 있습니다. 안전 및 편의에 관한 설명서는 <http://www.hp.com/ergo>에서 확인할 수 있습니다.

**1.** 모니터 헤드의 기울기를 앞뒤로 조절해서 편안한 눈 높이에 맞춥니다.

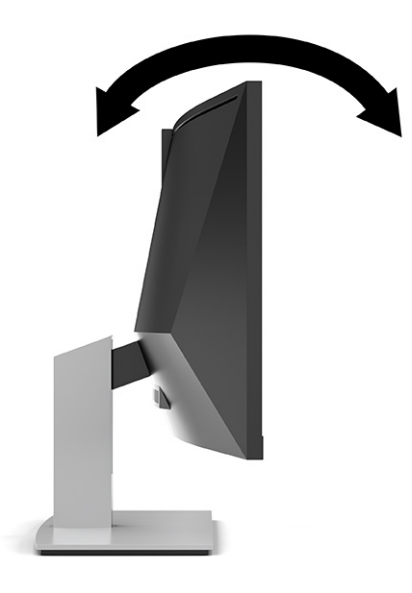

**2.** 개인 작업 공간에서 사용하기 편한 위치에 맞춰 모니터 높이를 조정합니다. 모니터의 상단 베젤 모서리 가 사용자의 눈높이보다 높으면 안 됩니다. 모니터를 낮게 배치하고 기울이는 게 교정 렌즈를 착용한 사 용자에게는 더 편안할 수 있습니다. 근무일 내내 작업 자세를 조정하여 모니터를 다시 배치해야 합니다.

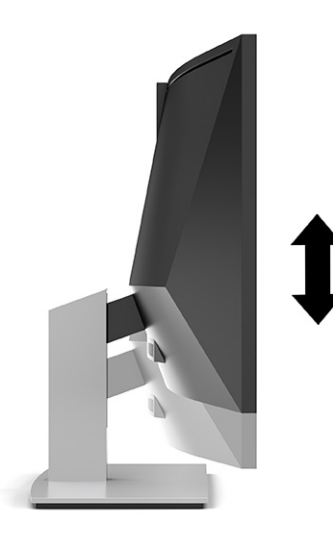

**참고:** 모니터는 가로 방향만 지원합니다. 모니터 헤드를 세로 방향으로 회전하려고 하면 모니터가 손상될 수 있습니다.

### <span id="page-24-0"></span>**모니터 켜기**

- **중요:** 동일한 이미지를 연속 12시간 이상 표시하는 모니터에는 번인(burn-in) 이미지가 나타날 수 있습니 다. 번인(Burn-in) 이미지 손상을 피하려면 화면 보호기를 항상 활성화하거나 오랜 시간 동안 사용하지 않을 때는 모니터를 끄는 것이 좋습니다. 이미지 잔류 현상은 모든 LCD 화면에서 발생할 수 있습니다. 모니터의 번 인(Burn-in) 이미지 손상은 HP 보증 범위에 포함되지 않습니다.
- **참고:** 전원 버튼을 눌러도 꺼지지 않을 경우 전원 버튼 잠금 기능이 활성화되어 있을 수 있습니다. 이 기능 을 비활성화하려면 모니터 전원 버튼을 10초간 누르고 있으십시오.
- **참고:** OSD 메뉴에서 전원 표시등을 비활성화할 수 있습니다. 메뉴 버튼을 눌러 OSD를 연 다음, **Power**(전 원), **Power LED**(전원 LED), **Off**(끄기)를 차례로 선택합니다.
	- **1.** 컴퓨터의 전원 버튼을 눌러 전원을 켭니다.
	- **2.** 모니터 하단의 전원 버튼을 눌러 모니터를 켭니다.

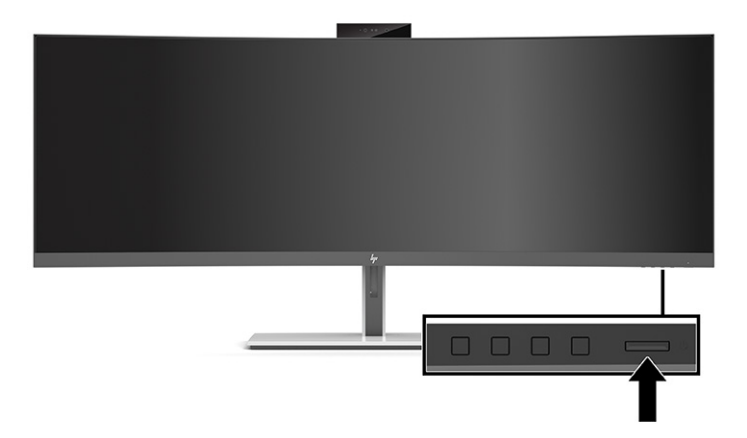

모니터의 전원이 처음 켜지면 모니터 상태 메시지가 화면에 5초 동안 표시됩니다. 메시지는 현재 활성 신호 인 입력, 소스 자동 전환 설정 상태(켜짐 또는 꺼짐, 기본 설정은 켜짐), 현재 사전 설정 화면 해상도 및 권장 사 전 설정 화면 해상도를 보여줍니다.

모니터가 자동으로 활성 입력부의 신호 입력을 스캔해 디스플레이에 대한 입력을 이용합니다.

### **HP 워터마크 및 이미지 잔류 현상에 관한 정책**

IPS 모니터 모델은 매우 넓은 시야각과 고급 이미지 품질을 제공하는 평면 정렬 스위칭(IPS) 디스플레이 기술 을 이용하여 설계되었습니다. IPS 모니터는 다양한 고급 이미지 품질의 응용 프로그램에 적합합니다. 그러나 이 패널 기술은 화면 보호기를 사용하지 않고 긴 시간 동안 정적인 이미지, 정지된 이미지 또는 고정된 이미지 를 표시하는 응용 프로그램에는 적합하지 않습니다. 이러한 유형의 응용프로그램에는 감시 카메라, 비디오 게임, 마케팅 로고 및 템플릿이 포함될 수 있습니다. 정지 이미지는 모니터 화면에 얼룩 또는 워터마크처럼 보 이는 이미지 잔류 현상을 유발할 수 있습니다.

하루 24시간 사용되는 모니터의 이미지 잔류 현상은 HP 보증 대상이 아닙니다. 이미지 잔류 현상을 방지하려 면, 모니터를 사용하지 않을 때는 모니터의 전원을 끄십시오. 시스템에서 전원 관리 설정을 지원하는 경우에 는 시스템을 사용하지 않는 동안 모니터를 끄도록 설정하십시오.

### <span id="page-25-0"></span>**보안 케이블 설치**

HP에서 구입할 수 있는 보안 케이블(선택 사양)로 고정된 물체에 모니터를 고정할 수 있습니다.

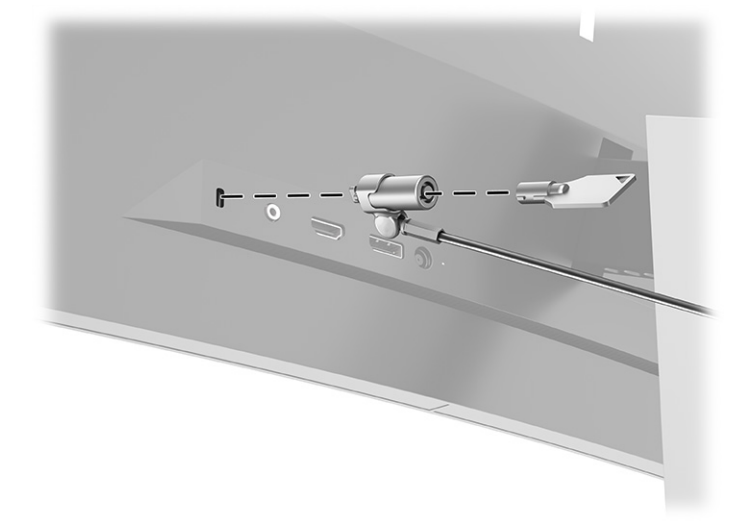

# <span id="page-26-0"></span>**2 모니터 사용**

# **소프트웨어 및 유틸리티 다운로드**

<http://www.hp.com/support>에서 다음 파일을 다운로드하여 설치할 수 있습니다:

- Windows®용 HP Device Bridge
- macOS®용 HP Device Bridge
- INF(정보) 파일
- ICM(Image Color Matching) 파일

파일 다운로드 방법:

- **1.** <http://www.hp.com/support>로 이동합니다.
- **2. 소프트웨어 및 드라이버**를 선택합니다.
- **3.** 해당 제품 종류를 선택하십시오.
- **4.** 검색 필드에 HP 모니터 모델을 입력하고 화면의 지시 사항을 따릅니다.

#### **HP Device Bridge**

연결된 두 호스트 컴퓨터에 걸쳐 하나의 키보드와 마우스를 사용하여 소프트웨어를 제어하고 한 컴퓨터에서 다른 컴퓨터로 파일 및 데이터를 전송할 수 있도록 HP Device Bridge가 모니터를 활성화해야 합니다. HP Device Bridge는 Windows 및 macOS 호스트 컴퓨터에 사용할 수 있습니다.

### **정보 파일**

INF 파일은 컴퓨터의 그래픽 어댑터와 모니터가 호환되도록 Windows 운영 체제에서 사용되는 모니터 리소 스를 정의합니다.

이 모니터는 Windows 플러그 앤 플레이 기능과 호환 가능하며 모니터는 INF 파일을 설치하지 않아도 정상적 으로 작동합니다. 모니터 플러그 앤 플레이 기능과 호환하려면 컴퓨터의 그래픽 카드가 VESA® DDC2를 준수 하고 모니터가 해당 그래픽 카드에 직접 연결되어야 합니다. 플러그 앤 플레이 기능은 별도의 BNC형 커넥터 나 분배 버퍼 또는 박스를 통해서는 동작하지 않습니다.

### **ICM(Image Color Matching) 파일**

ICM 파일은 모니터 화면에서 프린터로 또는 스캐너에서 모니터 화면으로 색상 매칭이 일관되게 이루어질 수 있도록 그래픽 프로그램과 함께 사용되는 데이터 파일입니다. 색상 매칭 기능을 지원하는 그래픽 프로그램 에서 활성화합니다.

**참고:** ICM 색상 프로파일은 ICC(International Color Consortium) 프로파일 형식 규격에 맞게 작성되었습니 다.

# <span id="page-27-0"></span>**OSD 메뉴 사용**

OSD 메뉴를 사용하여 사용자가 보기 편하도록 화면 이미지를 조정합니다. 전원 표시등 아래 모니터의 앞면 베젤 가장자리 아래의 버튼을 사용하여 OSD 메뉴에 액세스하고 조정 작업을 수행할 수 있습니다. 위치는 4[페이지의](#page-11-0) 앞면 구성 요소 섹션을 참조하십시오.

OSD 메뉴 액세스 및 조정 방법:

- **1.** 모니터가 켜져 있지 않으면 Power(전원) 버튼을 눌러 모니터를 켭니다.
- **2.** 메뉴 버튼을 누릅니다.
- **3.** 기능 버튼 3개를 사용하여 메뉴 선택을 탐색, 선택 및 조정합니다. 화면의 버튼 레이블은 활성화된 메뉴 또는 하위 메뉴에 따라 다릅니다.

다음 표에는 OSD 주 메뉴 중 메뉴 항목이 나열되어 있습니다.

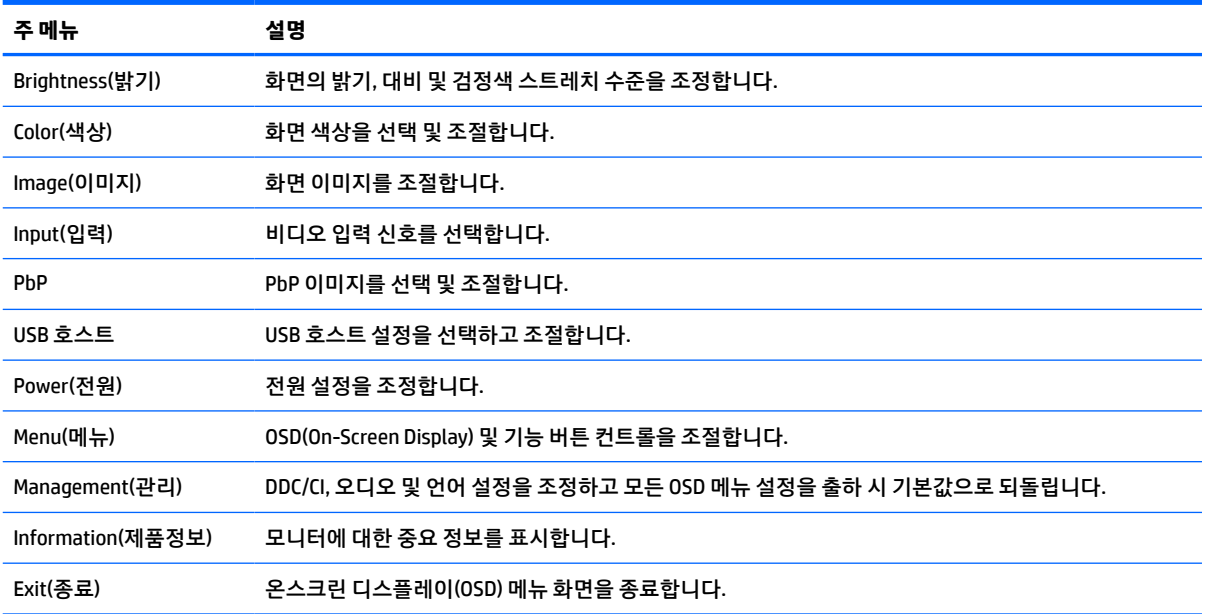

#### **표 2-1 OSD 주 메뉴**

# <span id="page-28-0"></span>**기능 버튼 이용하기**

기능 버튼 3개 중 하나를 눌러 버튼을 활성화하고 버튼 위에 아이콘을 표시합니다. 다음 표에 출하 시 기본 설 정 버튼 아이콘 및 기능이 나와 있습니다.

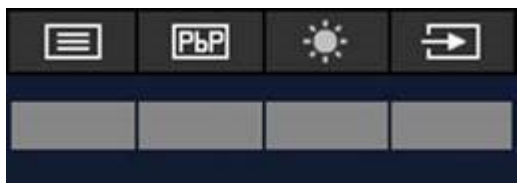

#### **표 2-2 기본 버튼 명칭 및 기능**

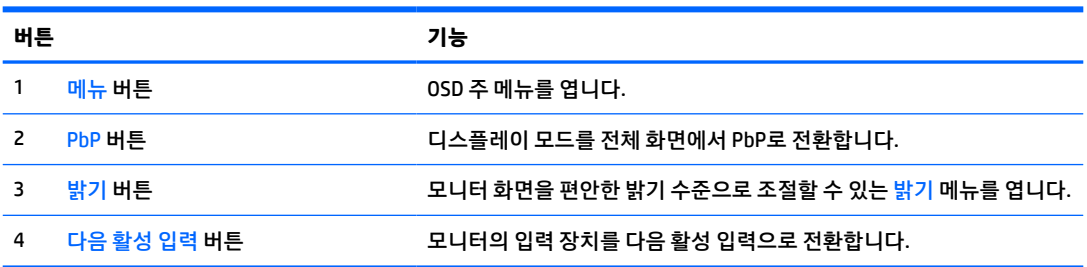

두 호스트 컴퓨터가 모니터에 연결된 상태에서 PbP 모드가 켜져 있으면 버튼 위의 아이콘이 다음 표와 같이 변경됩니다.

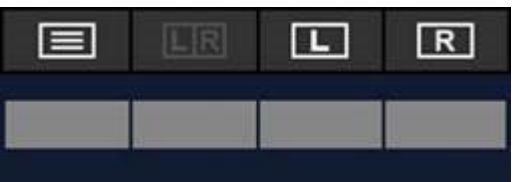

#### **표 2-3 PbP 모드에서 버튼 명칭 및 기능**

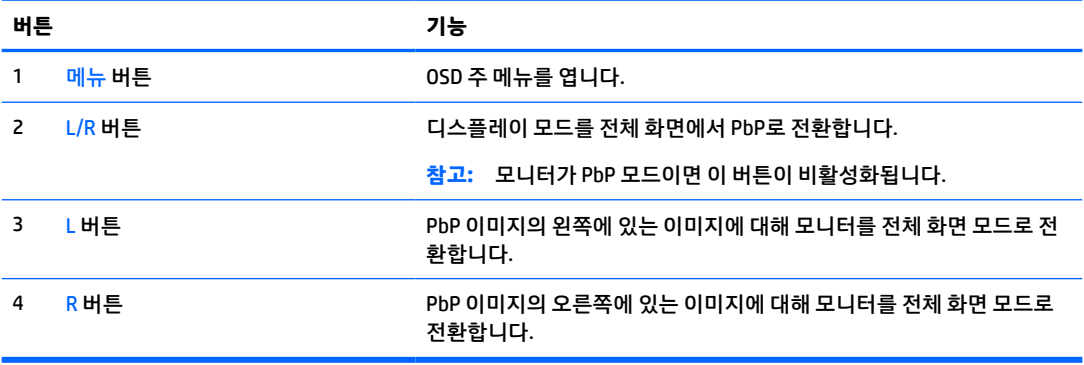

# <span id="page-29-0"></span>**입력 소스 선택**

이 모니터에는 네 개의 비디오 입력 커넥터가 있습니다.

- USB Type-C #1(DP Alt 모드)
- USB Type-C #2(DP Alt 모드)
- DisplayPort
- HDMI

모니터는 모든 비디오 입력 소스를 자동 스캔하여 활성 비디오 입력 신호를 검색합니다. 스캔 순서는 USB Type-C #1, USB Type-C #2, DisplayPort, HDMI입니다.

여러 호스트 컴퓨터가 모니터에 연결되어 있고 PbP(Picture by Picture)가 해제되어 있으면 OSD 바로 가기 메 뉴에서 **다음 활성 입력** 버튼을 누르거나 OSD 메뉴에서 **입력**을 선택하고 비디오 입력 소스를 선택합니다. 다 음 표에는 **입력** 메뉴의 메뉴 옵션이 나열되어 있습니다.

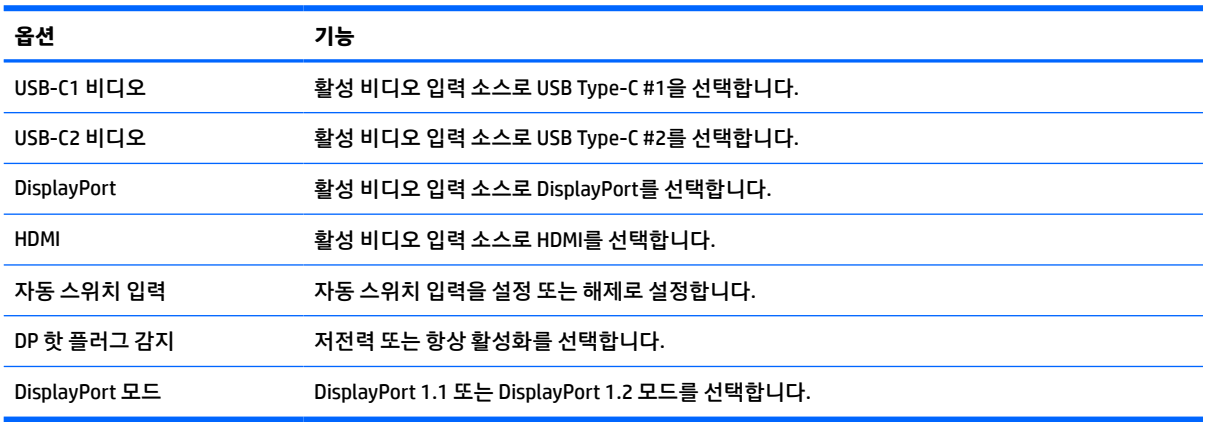

#### **표 2-4 입력 메뉴 옵션과 기능**

Windows Hello 얼굴 인식을 사용하여 컴퓨터에 빠르고 안전하게 액세스할 수 있습니다. 얼굴 인식은 사용자 의 컴퓨터에 있는 카메라나 모니터의 카메라를 사용해 설정할 수 있습니다.

**참고:** Windows Hello는 Windows 10 운영 체제에서만 지원됩니다.

# **Windows Hello 얼굴 인식 설정**

카메라를 사용하지 않을 때는 딸깍하고 닫힐 때까지 카메라를 아래로 눌러 닫습니다.

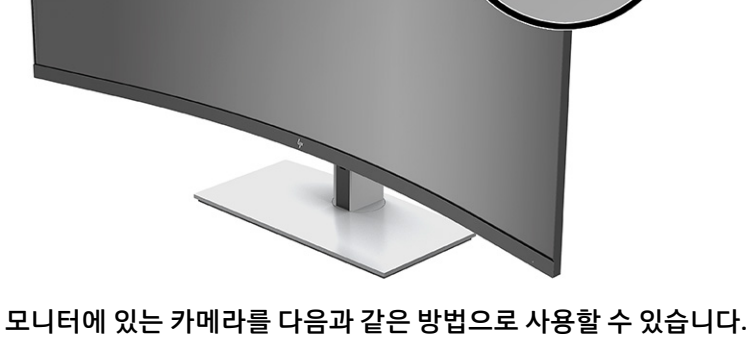

● 온라인 화상 회의 스트리밍

인스턴트 메시지 송수신

● 대화에 대한 보안 유지

회의 예약

카메라 뒷면 그립을 사용해 카메라를 조심스럽게 들어 올려 엽니다.

# <span id="page-30-0"></span>**카메라 사용**

### <span id="page-31-0"></span>**Windows Hello 카메라로 컴퓨터에 Windows Hello 설치하기**

Windows Hello 카메라가 있는 컴퓨터에서 Windows Hello 얼굴 인식을 설정하는 방법은 다음과 같습니다.

- **1.** <http://support.hp.com/us-en/drivers/products>에서 HP Windows Hello 소프트웨어 드라이버를 다운로드 합니다.
- **2.** 모니터를 컴퓨터에 연결하고 컴퓨터와 모니터를 켭니다.
- **3.** Windows 바탕화면을 마우스 오른쪽 버튼으로 클릭하고 **디스플레이 설정**을 선택합니다.
- **4.** 110.24cm 모니터를 선택하고 **다중 디스플레이** 섹션까지 스크롤을 내립니다.
- **5.** 드롭다운 메뉴에서 **바탕화면을 이 디스플레이에 확장**을 선택합니다.
- **6. 주 디스플레이로 만들기** 확인란을 선택합니다.
- **7. 시작** 버튼을 선택하고 **설정**, **계정**을 차례로 선택한 다음, **로그인 옵션**을 선택합니다.
- **8. Windows Hello**에서 **얼굴 인식**, **설정**을 차례로 선택합니다.
- **9. Windows Hello 시작**에서 **시작**을 선택하고 화면의 설명을 따라 얼굴 ID를 등록하고 PIN을 설정합니다.

이제 Windows Hello를 사용할 때 모니터의 적외선 카메라를 사용할 수 있습니다.

### **모니터 카메라를 사용하여 Windows Hello 설치하기**

컴퓨터에 Windows Hello 카메라가 없는 경우 모니터의 적외선 카메라를 사용하여 Windows Hello 얼굴 인식 을 설정할 수 있습니다.

- **1. 시작** 버튼을 선택하고 **설정**, **계정**을 차례로 선택한 다음, **로그인 옵션**을 선택합니다.
- **2. Windows Hello**에서 **얼굴 인식**, **설정**을 차례로 선택합니다.
- **3. Windows Hello 시작**에서 **시작**을 선택하고 화면의 설명을 따라 얼굴 ID를 등록하고 PIN을 설정합니다.

이제 Windows Hello를 사용할 때 모니터의 적외선 카메라를 사용할 수 있습니다.

## **HP Device Bridge 설치하기**

HP Device Bridge를 사용하면 두 개의 호스트 컴퓨터를 하나의 모니터에 연결하고 하나의 키보드와 마우스로 한 컴퓨터에서 다른 컴퓨터로 원활하게 전환하며 두 호스트 컴퓨터를 모두 제어할 수 있습니다. 또한, 한 호스 트 컴퓨터에서 다른 호스트 컴퓨터로 파일과 데이터를 옮길 수도 있습니다.

HP Device Bridge는 다음과 같은 플랫폼에서 사용 가능하며 소프트웨어가 제대로 작동하려면 두 호스트 컴퓨 터에 모두 설치하고 활성화해야 합니다.

- **Windows**
- mac<sub>OS</sub>

다음 표에 나와 있는 아이콘은 HP Device Bridge의 상태를 나타냅니다. 이들 아이콘은 컴퓨터의 시스템 트레 이에 나타납니다.

#### **표 2-5 소프트웨어 상태 아이콘**

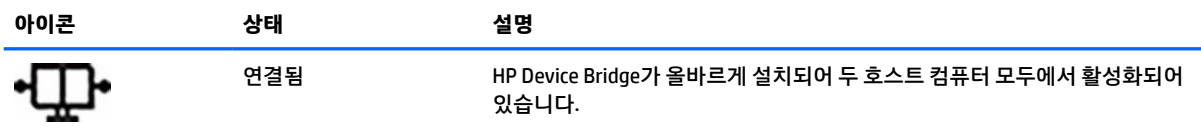

#### <span id="page-32-0"></span>**표 2-5 소프트웨어 상태 아이콘 (계속)**

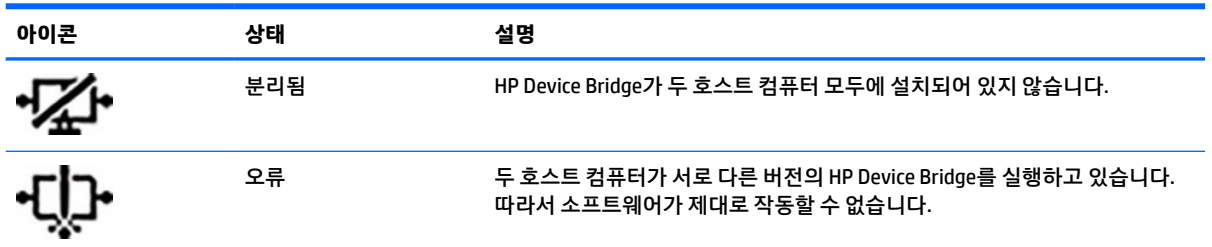

#### **Windows**

HP Device Bridge를 설치하려면:

- **1.** <http://www.hp.com/support>로 이동합니다.
- **2. 소프트웨어 및 드라이버**를 선택합니다.
- **3. 기타**를 선택합니다.
- **4.** 제품 검색 상자에 모니터 모델 이름을 입력합니다.
- **5. Driver-Display**를 선택합니다.
- **6. HP S430c Device Bridge 소프트웨어**를 다운로드하여 설치합니다.
- **7. HP Device Bridge 소프트웨어** 아이콘을 클릭하여 HP Device Bridge를 시작합니다.
- **참고:** HP Device Bridge가 백그라운드에서 실행됩니다. HP Device Bridge 기능을 활성화하려면 활성 상태여 야 합니다.

#### **macOS**

HP Device Bridge를 설치하려면:

- **1.** <http://www.hp.com/support>로 이동합니다.
- **2. 소프트웨어 및 드라이버**를 선택합니다.
- **3. 기타**를 선택합니다.
- **4.** 검색 상자에 제품명을 입력합니다.
- **5. 다른 OS 선택**을 선택합니다.
- **6. macOS**를 선택하고 버전을 지정합니다.
- **참고:** HP Device Bridge는 iOS 플랫폼을 지원하지 않습니다.
- **7. Driver-Display**를 선택합니다.
- **8. HP S430c Device Bridge 소프트웨어**를 다운로드하여 설치합니다.
- **9. HP Device Bridge 소프트웨어** 아이콘을 클릭하여 HP Device Bridge를 시작합니다.

**참고:** HP Device Bridge가 백그라운드에서 실행됩니다. HP Device Bridge 기능을 활성화하려면 활성 상태여 야 합니다.

## <span id="page-33-0"></span>**HP Device Bridge 사용**

HP Device Bridge를 사용하면 두 개의 호스트 컴퓨터가 하나의 모니터에 연결되어 하나의 공통 키보드와 마우 스를 사용하여 컴퓨터 간에 파일 및 데이터를 전송할 수 있습니다. 소프트웨어가 제대로 작동하려면 HP Device Bridge가 두 호스트 컴퓨터에 모두 설치되어 있어야 합니다.

호스트 컴퓨터 중 하나가 모니터와 연결 해제된 경우:

- 나머지 연결된 호스트 컴퓨터가 전체 화면 모드로 모니터에 자동으로 표시됩니다.
- USB 업스트림 연결은 나머지 연결된 호스트 컴퓨터로 전환되어 USB 허브와 USB 장치를 사용할 수 있습 니다.
- 나머지 연결된 호스트 컴퓨터는 최대 65W의 전력을 공급받을 수 있습니다.

분리된 호스트 컴퓨터가 다시 연결된 경우:

- HP Device Bridge가 자동으로 모니터 화면을 PbP 모드로 변경합니다.
- USB 업스트림 연결은 USB Type-C #1 포트에 연결된 호스트 컴퓨터로 전환되어 USB 허브와 USB 장치를 사용할 수 있습니다.
- 두 호스트 컴퓨터 각각의 전원 공급은 원래 공유 수준으로 돌아갑니다.

## **파일 및 데이터 전송**

HP Device Bridge가 두 호스트 컴퓨터 모두에 설치되어 활성화된 후에는 호스트 컴퓨터 간에 파일과 데이터를 앞뒤로 이동할 수 있습니다. 소프트웨어가 한 컴퓨터에서 다른 컴퓨터로 원활하게 전환하여 두 호스트 컴퓨 터를 모두 제어할 수 있도록 하나의 키보드와 마우스를 활성화합니다.

#### **Windows 및 macOS**

호스트 컴퓨터가 Windows 운영 체제나 macOS 또는 둘의 조합에서 실행 중인 경우 끌어서 놓기, 복사 및 붙여 넣기 또는 잘라내기 및 붙여넣기 방법을 사용하여 호스트 컴퓨터 간에 파일을 전송할 수 있습니다. 복사 및 붙 여넣기 또는 잘라내기 및 붙여넣기 방법을 사용하여 데이터를 전송할 수 있습니다. 그러나 끌어서 놓기 방법 을 사용하여 데이터를 전송할 수는 없습니다.

끌어서 놓기 방법을 사용하려면:

- **1.** 전송할 파일을 선택합니다.
- **2.** 한 호스트 컴퓨터에서 다른 호스트 컴퓨터로 파일을 끌어서 선택한 위치에 놓습니다.

복사 및 붙여넣기 또는 잘라내기 및 붙여넣기 방법을 사용하려면:

- **1.** 전송할 파일을 오른쪽 클릭한 다음, **복사** 또는 **잘라내기**를 선택하거나 복사할 데이터를 강조 표시합니 다.
- **2.** 붙여넣기 위치를 오른쪽 클릭한 다음, **붙여넣기**를 선택합니다.

### **HP Device Bridge 중지**

#### **Windows**

- **1.** Windows 바탕화면에서 마우스 오른쪽 버튼을 클릭한 다음, **HP Device Bridge**를 선택합니다.
- **2. 종료**를 선택합니다.

#### <span id="page-34-0"></span>**macOS**

- **1.** 화면 오른쪽 상단 모서리에 있는 HP Device Bridge 아이콘을 클릭합니다.
- **2. 종료**를 선택합니다.

# **청색광 출력 조정**

모니터에서 나오는 청색광을 낮추어 눈이 청색광에 노출되는 것을 줄여줍니다. 이 모니터는 청색광 출력을 줄여주고 화면의 내용을 읽는 동안 좀 더 편안하고 자극이 덜한 이미지를 만들 수 있는 설정을 선택할 수 있게 해줍니다.

모니터의 청색광 출력을 조정하려면 다음과 같이 하십시오.

- **1.** 버튼을 활성화하려면 모니터의 앞면 베젤 가장자리 아래의 OSD 버튼 중 하나를 누른 다음, 메뉴 버튼을 눌러 OSD를 엽니다. 그런 다음, **색상**을 선택합니다.
- **2.** 설정 선택:
	- **로우 블루 라이트**: TÜV(Technischer Überwachungsverein 또는 Technical Inspection Association) 인 증. 눈의 편안함을 개선하기 위해 청색광을 줄여 줍니다.
	- **읽기**: 실내 보기에 알맞게 청색광 및 밝기를 최적화합니다.
	- **야간**: 청색광을 최소로 조정하여 수면에 대한 영향을 줄여줍니다.
- **3. 뒤로**를 선택하여 OSD 메뉴로 돌아갑니다.
- **4.** 주 메뉴에서 **종료**를 선택하여 OSD를 종료합니다.

# **자동 절전 모드 사용**

이 모니터는 자동 절전 모드라는 OSD(On-Screen Display) 메뉴 옵션을 지원합니다. 이 옵션을 통해 모니터에 대해 전원 상태를 활성화 또는 비활성화할 수 있습니다. 자동 절전 모드가 활성화되어 있는 경우에는, 호스트 컴퓨터가 저전력 모드 신호(수평 또는 수직 동기 신호 없음)를 보내면 모니터가 절전 상태로 들어갑니다. 자 동 절전 모드는 기본적으로 활성화되어 있습니다.

절전 상태(절전 모드)에 진입하면, 모니터 화면과 백라이트가 꺼지며 전원 표시등이 황색으로 바뀝니다. 절전 상태에서는 모니터가 0.5W 미만의 전력을 소비합니다. 호스트 장치가 모니터에 활성 신호를 보내면(예: 마우 스 또는 키보드를 활성화하는 경우) 모니터의 절전 모드가 풀립니다.

자동 절전 모드를 비활성화하려면 다음과 같이 하십시오.

- **1.** Menu(메뉴) 버튼을 눌러 OSD를 실행합니다.
- **2.** OSD 메뉴에서 **전원**을 선택하고 **전원 모드**, **성능**을 차례로 선택합니다.
- **3. 자동 절전 모드**를 선택한 다음, **끄기**를 선택합니다.

### **전원 모드 설정 변경**

절전 모드에 있는 경우에는 전원 국제 표준을 준수하기 위한 모니터 기본 설정은 절전 모드입니다. 디스플레 이가 성능 모드를 지원하는 경우, 모니터가 자동 절전 모드에 있는 경우에도 USB 포트를 활성화된 상태로 유 지하려면 전원 모드 설정을 절전에서 성능으로 변경합니다.

**참고:** 배터리 전원을 사용하지 않는 컴퓨터를 연결하는 경우 전원 모드 설정을 성능 모드로 변경해야 합니 다.

<span id="page-35-0"></span>전원 모드 설정 변경:

- **1.** Menu(메뉴) 버튼을 눌러 OSD(On-Screen Display) 메뉴를 엽니다.
- **2. 전원**을 선택하고 **전원 모드**, **성능**을 차례로 선택합니다.
- **3. 뒤로**를 선택한 후 OSD를 닫습니다.

### **PbP 사용**

이 모니터는 한 비디오 입력 소스가 다른 비디오 입력 소스에 인접해 있는 PbP를 지원합니다. 모니터의 PbP 기본 설정은 **켜짐, 자동**입니다. PbP가 자동 모드인 경우:

- USB Type-C #1 포트 또는 HDMI 비디오 커넥터에 연결된 호스트 컴퓨터는 PbP 이미지의 오른쪽에 나타 납니다.
- USB Type-C #2 포트 또는 DisplayPort 비디오 커넥터에 연결된 호스트 컴퓨터는 PbP 이미지의 왼쪽에 나타납니다.
- 기본 업스트림 연결은 USB Type-C #1 포트에 연결된 호스트 컴퓨터에 대한 연결입니다. 이 기본 업스트 림 연결은 변경할 수 없습니다.
- 전원 협상의 우선순위는 USB Type-C #1 포트에 연결된 호스트 컴퓨터에 대한 연결입니다.
- USB Type-C #2 포트에 연결된 호스트 컴퓨터는 최소 45W의 전력과 최대 65W의 전력 또는 USB Type-C#1 포트로 전원이 공급된 후 남아 있는 와트가 보장됩니다(110W에서 현재 USB Type-C #1 포트에 의해 사용되는 전력을 제함, 최대 65W). USB Type-C #1 포트가 최대 65W의 전력을 사용 중인 경우 USB Type-C #2에 대해 남아 있는 최대 전력은 45W입니다.
- **참고:** 배터리 전원을 공급받지 않는 호스트 컴퓨터가 모니터의 USB Type-C #1 포트에 연결되면 전원 모드 설정을 성능 모드로 설정해야 합니다. 자세한 지침은 27[페이지의](#page-34-0) 전원 모드 설정 변경 섹션을 참조하십시오.

PbP는 PbP OSD 메뉴에서 **켜기, 수동** 모드로 설정할 수 있습니다. 이 모드에서는 화면의 어느 쪽에서 각 호스 트 컴퓨터가 나타나는지(왼쪽 또는 오른쪽) 그리고 어떤 비디오 소스가 각 호스트 컴퓨터에 할당되는지를 제 어할 수 있습니다. PbP를 수동 모드로 변경하려면:

- **1.** 두 개의 입력 장치(호스트 컴퓨터)가 모니터에 연결된 상태에서 앞면 베젤 아래의 OSD 버튼 중 하나를 눌러 버튼을 활성화합니다.
- **2.** 메뉴 버튼을 눌러 OSD를 실행합니다.
- **3.** OSD에서 **PbP**를 선택하고, **켜기**, **수동**을 차례로 선택합니다.
- **4. 왼쪽 설정**에서 PbP 이미지의 왼쪽에 표시될 비디오 입력 소스를 선택합니다.
- **5. 오른쪽 설정**에서 PbP 이미지의 오른쪽에 표시될 비디오 입력 소스를 선택합니다.
- **참고:** PbP가 **끄기**로 설정된 경우 모니터는 **입력** OSD 대화 상자에서 활성 비디오 입력 소스로 선택된 호스 트 컴퓨터의 이미지를 표시합니다. OSD에 관한 자세한 내용은 20[페이지의](#page-27-0) OSD 메뉴 사용 섹션을 참조하십시 오.

PbP를 기본 **켜기, 자동** 모드로 다시 변경하는 방법은 다음과 같습니다.

- **1.** 두 대의 호스트 컴퓨터가 모니터에 연결된 상태에서 모니터 앞면 베젤 아래의 OSD 버튼 중 하나를 눌러 버튼을 활성화합니다. 그런 다음, 메뉴 버튼을 눌러 OSD를 엽니다. OSD 버튼의 위치는 4[페이지의](#page-11-0) 앞면 [구성](#page-11-0) 요소 섹션을 참조하십시오.
- **2.** OSD에서 **PbP**를 선택한 다음, **PbP 사용**을 선택합니다.

모니터는 유효한 비디오 입력 소스에 대한 보조 입력을 스캔하고 PbP 이미지에 해당 소스를 사용합니 다.

# <span id="page-37-0"></span>**3 지원 및 문제 해결**

# **일반적인 문제의 해결**

다음 표에는 발생할 수 있는 문제와 그 문제에 대한 원인 및 해결 방법이 나와 있습니다.

#### **표 3-1 일반적인 문제 및 해결 방법**

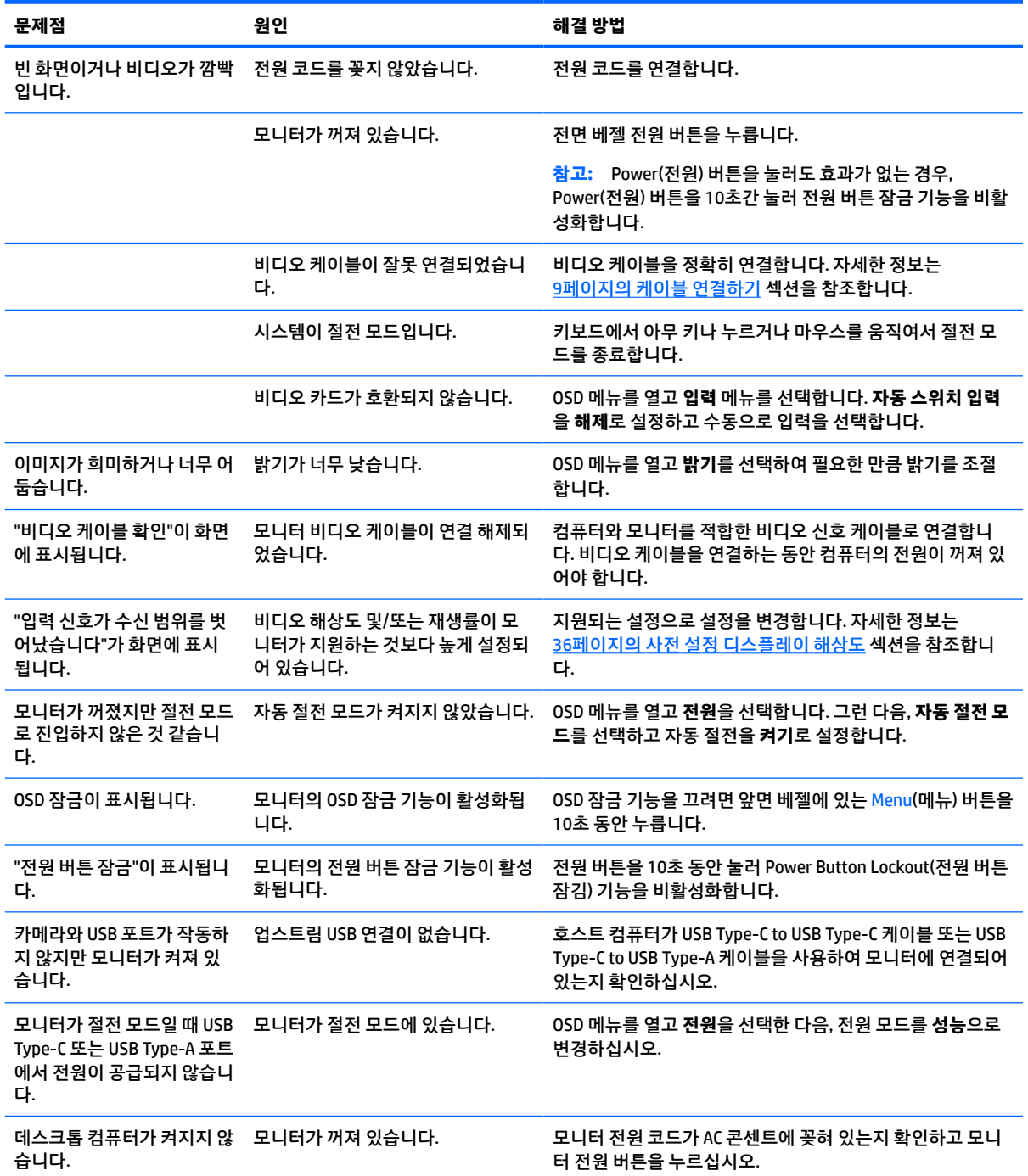

#### <span id="page-38-0"></span>**표 3-1 일반적인 문제 및 해결 방법 (계속)**

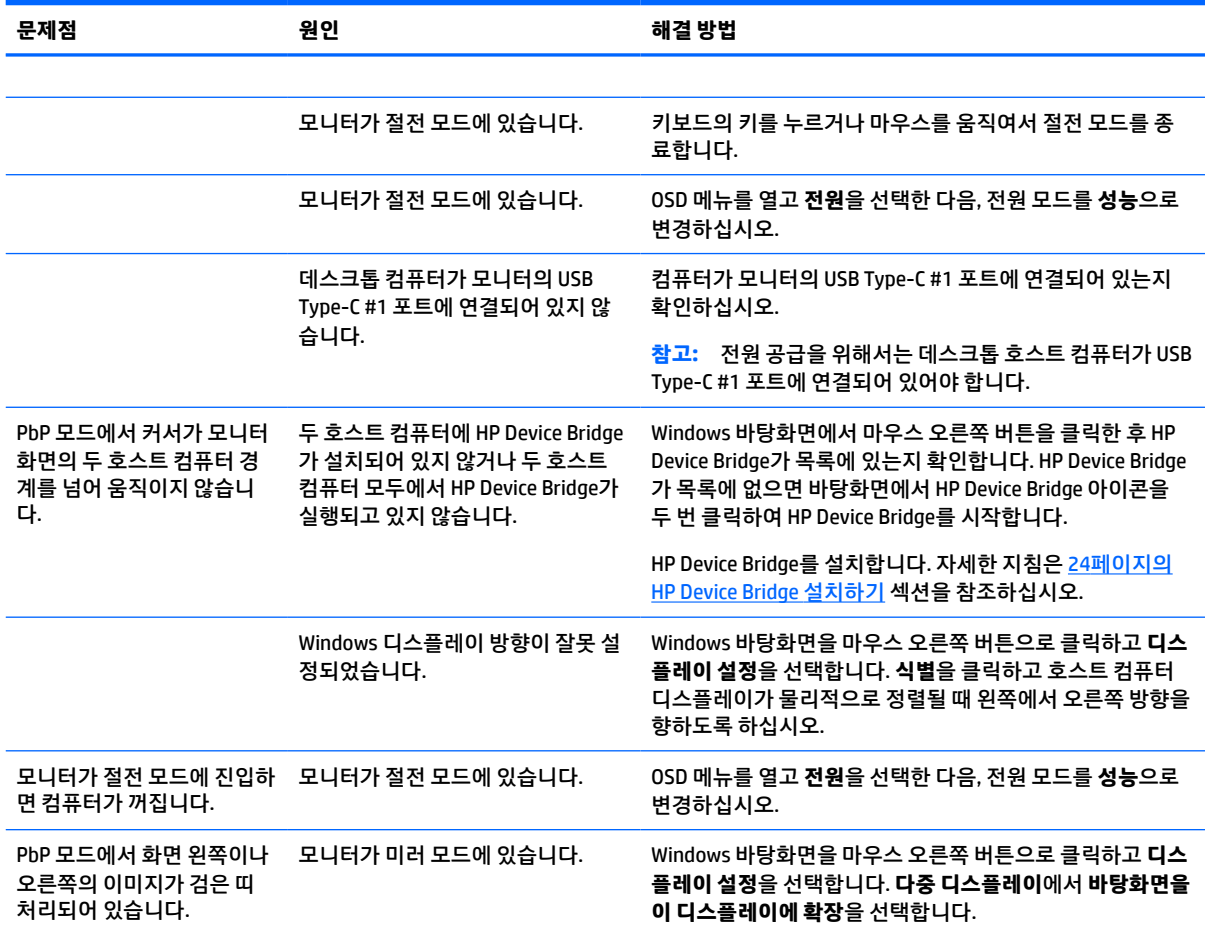

# **버튼 잠금 설정**

전원 버튼 또는 메뉴 버튼을 10초간 길게 누르면 버튼의 기능이 잠깁니다. 해당 버튼을 10초간 다시 누르면 기능을 복원할 수 있습니다. 이 기능은 모니터가 켜진 상태에서 활성 신호를 표시하고 OSD가 비활성화된 경 우에만 사용할 수 있습니다.

# **지원 문의**

하드웨어나 소프트웨어 문제를 해결하려면 <http://www.hp.com/support> 페이지로 이동하십시오. 토론 포럼 으로 연결되는 링크, 문제 해결에 대한 지침을 포함해 제품에 대한 추가 정보를 얻으려면 이 사이트를 이용하 십시오. HP에 연락하는 방법 및 지원 사례를 열어보는 방법에 관한 정보도 찾아볼 수 있습니다.

**참고:** 모니터 사용 설명서, 참고 자료 및 드라이버는 <http://www.hp.com/support>에서 확인할 수 있습니다.

# **문의 전 준비 사항**

이 단원의 문제 해결 정보를 사용하여 문제를 해결할 수 없는 경우에는 기술 지원 센터로 문의해야 합니다. 문 의 시 다음 정보를 미리 확인해 두십시오.

- <span id="page-39-0"></span>● 모니터 모델 번호
- 모니터 일련 번호
- 구매서의 제품 구입 일자
- 문제가 발생한 상황
- 화면에 표시되는 오류 메시지
- 하드웨어 구성
- 사용 중인 하드웨어 및 소프트웨어의 이름 및 버전

# **일련 번호와 제품 번호 찾기**

일련 번호와 제품 번호는 모니터 헤드의 밑면에 있는 레이블에 표시되어 있습니다. 모니터 모델에 대해 HP에 문의할 때 이러한 번호가 필요할 수 있습니다.

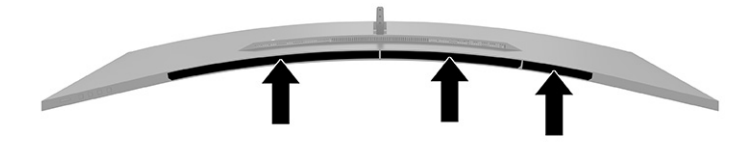

# <span id="page-40-0"></span>**4 모니터 유지보수**

# **유지 관리 지침**

모니터의 성능을 향상시키고 수명을 연장하려면 다음과 같이 하십시오.

- 모니터 캐비닛을 열거나 이 제품을 직접 수리하지 마십시오. 사용 지침에 언급된 제어 장치만 조절하십 시오. 모니터가 제대로 작동하지 않거나 모니터를 떨어뜨렸거나 모니터가 손상된 경우 HP 공인 판매업 체, 대리점 또는 서비스 공급업체에 문의하십시오.
- 모니터의 레이블 또는 뒷면에 표시된 대로 이 모니터에 호환되는 전원 공급원 및 연결 장치만 사용하십 시오.
- 콘센트에 연결된 제품의 총 정격 전류(암페어)는 해당 AC 콘센트의 정격 전류를 초과하지 않아야 하며, 코드에 연결된 제품의 총 정격 전류(암페어)는 해당 전원 코드의 정격 전류를 초과하지 않아야 합니다. 전원 레이블에 표시된 각 장치의 정격 전류(AMPS 또는 A)를 확인하십시오.
- 모니터를 관리하기 쉬운 콘센트 가까이에 설치합니다. 모니터의 플러그를 단단히 잡고 콘센트에서 당 겨 뽑습니다. 코드를 잡아당기지 마십시오.
- 사용하지 않을 때는 모니터를 끄고 화면 보호 프로그램을 사용합니다. 이렇게 하면 모니터의 수명을 크 게 늘릴 수 있습니다.

**참고:** 번인 이미지 문제가 발생한 모니터는 HP 보증 대상이 아닙니다.

- 절대로 캐비닛의 슬롯 및 입구를 차단하거나 안으로 개체를 밀어넣지 마십시오. 이러한 개구부를 통해 통풍이 이루어집니다.
- 모니터를 떨어뜨리거나 불안정한 곳에 두지 마십시오.
- 전원 코드 위에 물건을 올려 놓거나 코드를 밟지 마십시오.
- 모니터는 지나친 빛, 열 또는 습기를 피해 통풍이 잘 되는 곳에 두십시오.

### **모니터 청소**

- **1.** 모니터를 끄고 AC 콘센트에서 전원 코드를 뽑습니다.
- **2.** 외부 장치를 분리합니다.
- **3.** 화면과 캐비닛을 부드럽고 깨끗한 정전기 방지 천으로 닦아 모니터의 먼지를 없앱니다.
- **4.** 그래도 깨끗하게 청소되지 않는 경우 물과 이소프로필 알코올을 50:50으로 혼합하여 사용합니다.
- **중요:** 벤젠, 시너 또는 휘발성 물질과 같이 석유계 세척제를 사용하여 모니터 화면 또는 캐비닛을 청소 하지 마십시오. 이러한 화학 약품은 모니터를 손상시킬 수 있습니다.

**중요:** 세정제를 뿌린 천으로 화면 표면을 부드럽게 닦습니다. 세정제를 화면 표면에 직접 뿌리지 마십 시오. 베젤 뒤로 흘러들어 전자 부품에 손상을 입힐 수 있습니다. 천은 축축하게 하되 완전히 적시지는 마십시오. 환기구 또는 다른 구멍으로 물이 들어가면 모니터가 손상될 수 있습니다. 사용하기 전에 모니 터를 자연 건조시킵니다.

### <span id="page-41-0"></span>**모니터 운반**

원래의 포장 상자를 보관해 두십시오. 나중에 모니터를 운송 또는 운반하려면 필요합니다.

# <span id="page-42-0"></span>**A 기술 사양**

**참고:** 모든 사양은 HP의 부품 제조업체에서 제공한 전형적인 사양을 나타냅니다. 실제 성능은 더 높거나 낮 을 수 있습니다.

이 제품의 추가 사양이나 최신 사양은 <http://www.hp.com/go/quickspecs/> 사이트에서 특정 모니터 모델을 검 색하여 모델별 QuickSpecs를 찾습니다.

# **110.24cm 모델 사양**

**표 A-1 110.24cm 모델 사양**

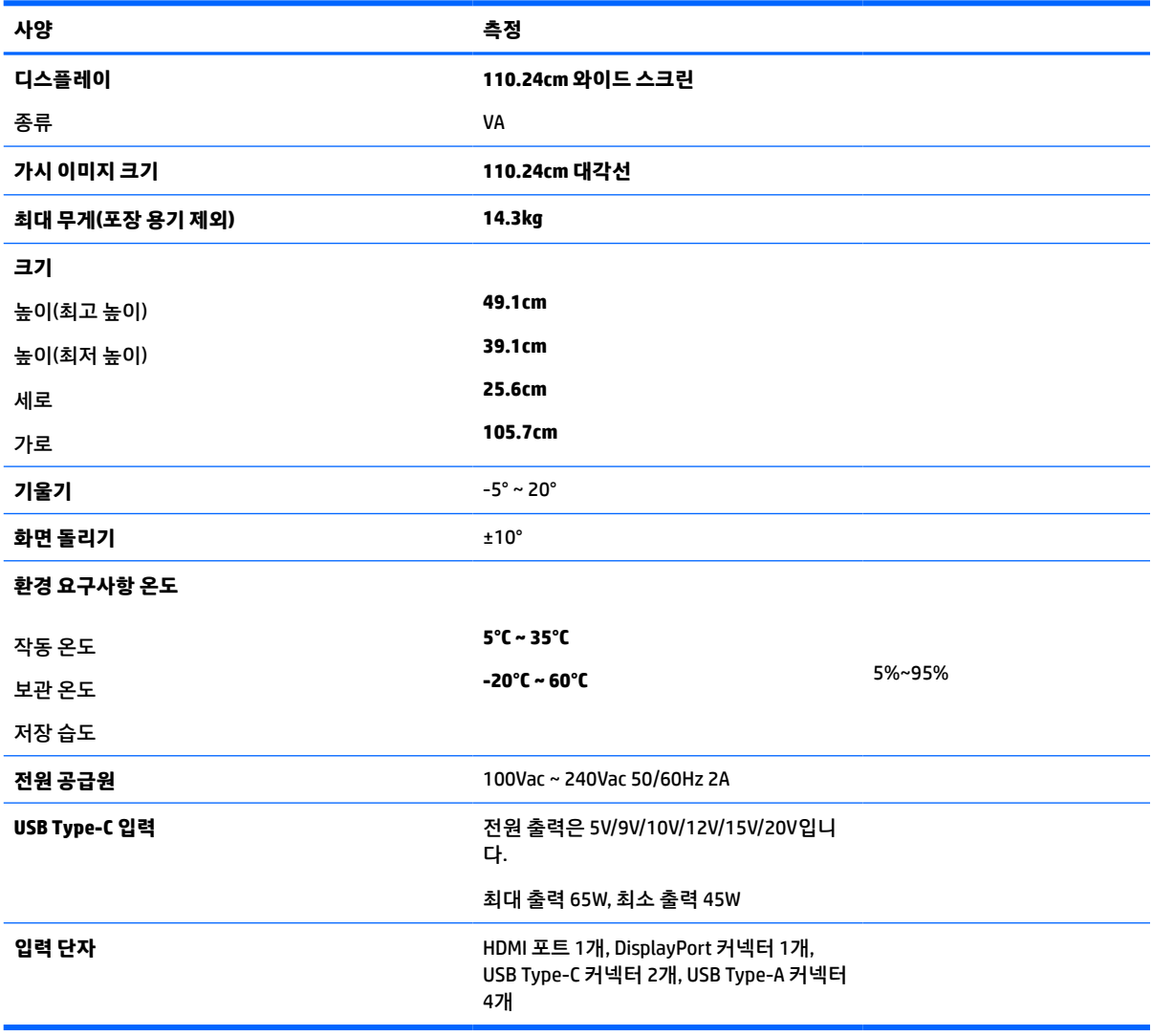

# <span id="page-43-0"></span>**사전 설정 디스플레이 해상도**

다음 표에 나열된 디스플레이 해상도는 가장 일반적으로 사용되는 모드로, 출하 시 기본값으로 설정됩니다. 모니터가 이러한 사전 설정 모드를 자동 인식하여 화면의 중앙에 올바른 크기로 나타냅니다.

### **110.24cm 모델**

#### **표 A-2 사전 설정 디스플레이 해상도**

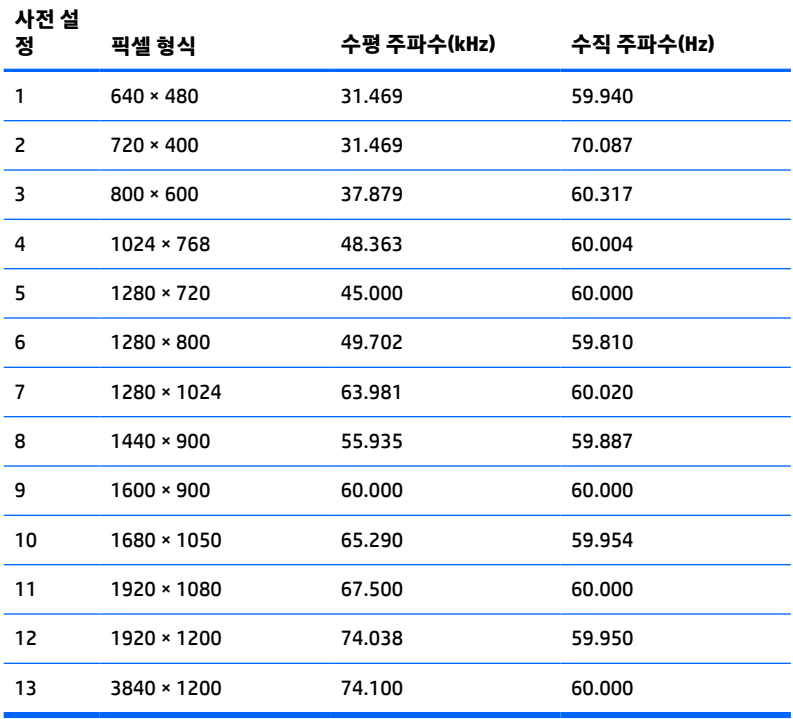

#### **표 A-3 사전 설정 타이밍 해상도**

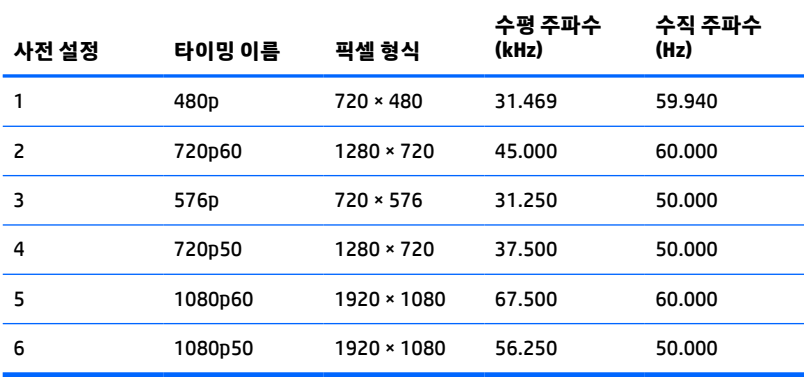

# <span id="page-44-0"></span>**전원 공급 장치 사양**

**표 A-4 전원 공급 장치 기술 사양**

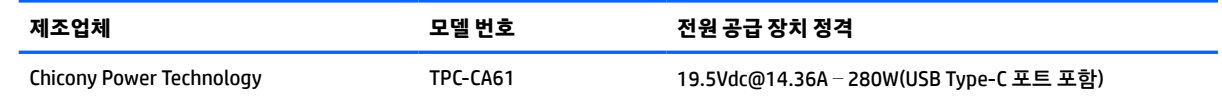

# **절전 기능**

이 모니터는 절전 상태를 지원합니다. 모니터는 수평 동기 신호 또는 수직 동기 신호가 없음을 감지하는 경우 절전 상태로 들어갑니다. 신호가 감지되지 않으면 모니터 화면에 아무 것도 표시되지 않고 백라이트가 꺼지 며 전원 표시등이 황색으로 변합니다. 모니터가 절전 상태로 전환되면 모니터는 0.5W 미만의 전력을 사용합 니다. 모니터가 표준 작동 상태로 돌아오기 전에 짧은 준비 시간이 있습니다.

절전 기능(전원 관리 기능) 설정에 대한 자세한 내용은 컴퓨터 설명서를 참조하십시오.

**참고:** 이 절전 기능은 모니터가 절전 기능이 있는 컴퓨터에 연결되는 경우에만 작동합니다.

또한 모니터의 Energy Saver 유틸리티 설정을 선택하여 일정 시간이 경과하면 모니터가 절전 상태로 전환되 도록 할 수 있습니다. 모니터의 Energy Saver 유틸리티를 통해 모니터가 절전 상태로 전환될 경우 전원 표시 등은 황갈색으로 깜박입니다.

# <span id="page-45-0"></span>**B 접근성**

# **접근성**

HP에서는 다양성, 포용성 및 업무/생활을 조직 구조에 적용하기 위해 노력하고 있으며 이러한 노력은 HP에 서 수행하는 모든 작업에 반영됩니다. 다음은 HP에서 작업을 차별화하는 방법의 몇 가지 예로, 이는 전 세계 적으로 사용자를 기술력에 연결하는 데 주력하는 통합 환경을 생성하기 위함입니다.

### **필요한 기술 도구 찾기**

기술은 인간의 잠재력을 발현시킬 수 있습니다. 지원 기술은 장벽을 제거하고 가정, 직장 및 지역 사회에서 독 립성을 기르는 데 도움을 줍니다. 지원 기술은 전자 및 정보 기술의 기능성 성능을 증가시키고, 유지하며 개선 하는 데 도움이 됩니다. 자세한 내용은 39[페이지의](#page-46-0) 최적의 지원 기술 검색 섹션을 참조하십시오.

### **HP의 약속**

HP는 장애가 있는 사용자가 접근할 수 있는 제품과 서비스를 제공하기 위해 최선을 다하고 있습니다. 이 약속 은 HP의 다양성 목적을 지원하며 모두가 기술의 이점을 활용할 수 있도록 보장합니다.

HP의 접근성 목표는 독립형이든 알맞은 보조 장치를 갖춘 형태든 장애가 있는 사람을 비롯하여 누구나 효과 적으로 사용할 수 있는 제품과 서비스를 설계하고, 생산하고, 판매하는 것입니다.

HP의 목표를 달성하기 위해 이 접근성 정책에서는 기업으로서의 행동을 안내하는 7가지 주요 목적을 수립합 니다. 모든 HP 관리자와 직원이 해당 역할 및 책임에 따라 이러한 목적과 이에 대한 구현을 지원할 것으로 예 상합니다.

- 회사 내에서 접근성 문제에 대한 인식 수준을 높이고, 접근 가능한 제품과 서비스를 설계, 생산, 판매 및 배송하는 데 필요한 교육을 직원들에게 제공합니다.
- 제품 및 서비스에 대한 접근성 지침을 개발하고, 경쟁적, 기술적 그리고 경제적으로 실현 가능한 경우라 면 제품 개발 그룹이 이러한 지침을 구현하는 데 있어 책임을 지도록 합니다.
- 장애가 있는 사람들을 접근성 지침의 개발과 제품 및 서비스의 설계 및 테스트에 참여시킵니다.
- 접근성 기능을 문서화하고 HP 제품 및 서비스에 대한 정보를 접근 가능한 양식으로 공개적으로 사용할 수 있도록 합니다.
- 선도적인 지원 기술 및 솔루션 제공업체와의 관계를 설정합니다.
- HP 제품 및 서비스와 관련된 지원 기술을 개선할 내외부 연구와 개발을 지원합니다.
- 접근성에 대한 산업 표준 및 지침을 지원하고 이에 기여합니다.

### **IAAP(International Association of Accessibility Professionals)**

IAAP는 네트워킹, 교육 및 인증을 통해 접근성 전문가를 발전시키는 데 주력하는 비영리 협회입니다. 접근성 전문가가 자신의 경력을 개발하고 발전시키는 데 도움을 주고 조직이 접근성을 해당 제품 및 인프라에 더 효 과적으로 통합할 수 있도록 하는 것이 목적입니다.

HP는 창립 멤버이며 접근성 분야를 발전시키기 위해 다른 조직과 함께 참여했습니다. 이 약속은 장애가 있는 사람이 효과적으로 사용할 수 있는 제품과 서비스를 설계, 생산 및 판매한다는 HP의 접근성 목표를 지원합니 다.

<span id="page-46-0"></span>IAAP는 개인, 학생 및 조직을 전 세계적으로 연결해 서로에게서 배울 수 있도록 하여 HP의 전문가를 강력하게 만듭니다. 더 많은 정보를 얻으려면 <http://www.accessibilityassociation.org>로 이동하여 온라인 커뮤니티에 가입하고, 뉴스레터를 신청하고, 멤버십 옵션에 대해 알아보십시오.

### **최적의 지원 기술 검색**

장애가 있거나 연령에 따른 불편함이 있는 사람을 포함하여 누구나 기술을 사용하여 의사소통하고, 자신을 표현하고, 세상과 연결할 수 있어야 합니다. HP에서는 HP 내부와 HP 고객 및 파트너와의 접근성 인식을 개선 하기 위해 노력하고 있습니다. 읽기 쉬운 큰 글꼴, 손으로 입력할 필요가 없도록 하는 음성 인식 또는 특정 상 황에 도움을 주는 기타 지원 기술 등 다양한 지원 기술을 통해 HP 제품을 더욱 쉽게 사용할 수 있습니다. 어떤 선택을 하시겠습니까?

#### **사용자 요구 사항 평가**

기술은 잠재력을 발현시킬 수 있습니다. 지원 기술은 장벽을 제거하고 가정, 직장 및 지역 사회에서 독립성을 기르는 데 도움을 줍니다. AT(지원 기술)는 전자 및 정보 기술의 기능성 성능을 증가시키고, 유지하며 개선하 는 데 도움이 됩니다.

여러 AT 제품 중에서 선택할 수 있습니다. AT 평가를 통해 여러 제품을 평가하며 질문에 답하고 사용자의 상황 에 맞는 최적의 솔루션을 쉽게 선택할 수 있어야 합니다. AT 평가를 수행할 자격이 있는 전문가는 물리치료, 작업치료, 언어병리학 및 기타 전문 분야에서 라이센스를 취득했거나 인증을 받은 사람을 포함하여 여러 분 야에서 선정됩니다. 인증되지 않았거나 라이센스가 없는 사람도 평가 정보를 제공할 수 있습니다. 개인의 경 험, 전문 지식 및 수수료에 대해 문의하여 요구 사항에 적합한지 확인할 수 있습니다.

#### **HP 제품에 대한 접근성 제공**

다음 링크는 다양한 HP 제품에 포함된 접근성 기능 및 지원 기술(해당하는 경우)에 대한 정보를 제공합니다. 다음 리소스는 사용자의 상황에 가장 적합한 특정 지원 기술 기능 및 제품을 선택하는 데 도움이 됩니다.

- HP Elite x3 접근성 옵션[\(Windows 10 Mobile\)](http://support.hp.com/us-en/document/c05227029)
- [HP PC Windows 7](http://support.hp.com/us-en/document/c03543992) 접근성 옵션
- [HP PC Windows 8](http://support.hp.com/us-en/document/c03672465) 접근성 옵션
- [HP PC Windows 10](http://support.hp.com/us-en/document/c04763942) 접근성 옵션
- HP Slate 7 태블릿 HP 태블릿에서 접근성 기능 사용[\(Android 4.1/Jelly Bean\)](http://support.hp.com/us-en/document/c03678316)
- HP SlateBook PC 접근성 기능 사용[\(Android 4.3, 4.2/Jelly Bean\)](http://support.hp.com/us-en/document/c03790408)
- [HP Chromebook PC HP Chromebook](http://support.hp.com/us-en/document/c03664517) 또는 Chromebox(Chrome OS)에서 접근성 기능 사용
- HP 쇼핑 [HP](http://store.hp.com/us/en/ContentView?eSpotName=Accessories&storeId=10151&langId=-1&catalogId=10051) 제품 주변 장치

HP 제품의 접근성 기능에 대한 추가 지원이 필요한 경우 43[페이지의](#page-50-0) 지원 문의을(를) 참조하십시오.

추가 지원을 제공할 수 있는 외부 파트너 및 공급업체에 대한 추가 링크:

- Microsoft 접근성 정보[\(Windows 7, Windows 8, Windows 10, Microsoft Office\)](http://www.microsoft.com/enable)
- Google 제품 접근성 정보[\(Android, Chrome, Google](http://www.google.com/accessibility/products) 앱)
- 장애 [유형별로](http://www8.hp.com/us/en/hp-information/accessibility-aging/at-product-impairment.html) 정렬된 지원 기술
- 제품 [유형별로](http://www8.hp.com/us/en/hp-information/accessibility-aging/at-product-type.html) 정렬된 지원 기술
- 제품 [설명이](http://www8.hp.com/us/en/hp-information/accessibility-aging/at-product-descriptions.html) 포함된 지원 기술 벤더
- [ATIA\(Assistive Technology Industry Association\)](http://www.atia.org/)

# <span id="page-47-0"></span>**표준 및 법규**

### **표준**

FAR(Federal Acquisition Regulation) 표준의 Section 508은 신체적, 감각적 또는 인지적 장애가 있는 사용자의 정보통신기술(ICT)에 대한 접근성을 다루기 위해 미국 접근성 위원회(United Access Board)에서 창안하였습 니다. 이 표준에는 다양한 유형의 기술에 특정한 기술 표준과 적용되는 제품의 기능성 성능에 중점을 둔 성능 기반 요구 사항이 포함되어 있습니다. 특정 기준은 소프트웨어 응용프로그램 및 운영 체제, 웹 기반 정보 및 응용프로그램, 컴퓨터, 통신 제품, 비디오 및 멀티미디어와 자체 포함 폐쇄형 제품을 포괄합니다.

#### **명령서 376** – **EN 301 549**

EN 301 549 표준은 유럽 연합에 의해 명령서 376 내에 ICT 제품의 공공 조달에 대한 온라인 도구 키트의 기초 로 생성되었습니다. 이 표준은 각 접근성 요구 사항에 대한 테스트 절차 및 평가 방법에 대한 설명과 함께 ICT 제품 및 서비스에 적용할 수 있는 기능 접근성 요구 사항을 지정합니다.

#### **웹 콘텐츠 접근성 지침(WCAG)**

W3C WAI(Web Accessibility Initiative)의 웹 콘텐츠 접근성 지침(WCAG)은 웹 디자이너와 개발자가 장애 또는 연령 관련 제한이 있는 사람의 요구 사항을 보다 잘 충족시키는 사이트를 생성할 수 있도록 도움을 줍니다. WCAG는 웹 콘텐츠(텍스트, 이미지, 오디오 및 비디오) 및 웹 응용프로그램 전 범위에서 접근성을 향상합니다. WCAG는 정밀하게 테스트될 수 있으며 이해하기 쉽고 사용이 편리하며 웹 개발자에게 혁신을 위한 유연성을 제공합니다. 또한 WCAG 2.0은 [ISO/IEC 40500:2012](http://www.iso.org/iso/iso_catalogue/catalogue_tc/catalogue_detail.htm?csnumber=58625/)로 승인되었습니다.

특히 WCAG는 시각적, 청각적, 신체적, 인지적 및 신경학적 장애가 있는 사람이나 접근성 요구 사항이 있는 이 전 웹 사용자가 경험하는 웹 접근에 대한 장벽을 해결합니다. WCAG 2.0은 접근 가능한 콘텐츠의 특성을 제공 합니다.

- **인식의 용이성**(예: 이미지의 대체 텍스트, 오디오의 자막, 프레젠테이션 적응성 및 색상 대비 등을 처리)
- **운용의 용이성**(예: 키보드 접근, 색상 대비, 입력 타이밍, 이상 정지 예방 및 검색성 등을 처리)
- **이해의 용이성**(예: 가독성, 예측 가능성 및 입력 도움 등을 처리)
- **견고성**(예: 지원 기술과의 호환성 처리)

### **법규 및 규정**

IT 및 정보에 관한 접근성은 관련 법 제정의 필요성이 높아지는 분야가 되고 있습니다. 이 섹션에서는 주요 법 규, 규정 및 표준에 대한 정보의 링크를 제공합니다.

- [미국](http://www8.hp.com/us/en/hp-information/accessibility-aging/legislation-regulation.html#united-states)
- [캐나다](http://www8.hp.com/us/en/hp-information/accessibility-aging/legislation-regulation.html#canada)
- [유럽](http://www8.hp.com/us/en/hp-information/accessibility-aging/legislation-regulation.html#europe)
- [영국](http://www8.hp.com/us/en/hp-information/accessibility-aging/legislation-regulation.html#united-kingdom)
- [호주](http://www8.hp.com/us/en/hp-information/accessibility-aging/legislation-regulation.html#australia)
- [전세계](http://www8.hp.com/us/en/hp-information/accessibility-aging/legislation-regulation.html#worldwide)

### <span id="page-48-0"></span>**미국**

재활법(Rehabilitation Act)의 Section 508에는 기관이 ICT 조달에 적용되는 표준을 확인하고 접근 가능한 제품 및 서비스의 가용성을 판별하기 위해 시장 조사를 수행하며 시장 조사의 결과를 문서화해야 한다고 명시되어 있습니다. 다음 리소스는 Section 508 요구 사항을 충족하는 데 도움이 됩니다.

- [www.section508.gov](https://www.section508.gov/)
- **[Buy Accessible](https://buyaccessible.gov)**

현재 미국 접근성 위원회(U.S. Access Board)에서 Section 508 표준을 업데이트하고 있습니다. 이 업데이트에 서는 새로운 기술을 다루고 있으며 표준이 수정되어야 하는 다른 분야도 포함합니다. 자세한 내용을 보려면 [Section 508 Refresh](http://www.access-board.gov/guidelines-and-standards/communications-and-it/about-the-ict-refresh)로 이동하십시오.

통신법(Telecommunications Act)의 Section 255에서는 장애가 있는 사람이 통신 제품 및 서비스에 접근할 수 있도록 요구합니다. FCC 규칙은 가정이나 사무실에서 사용되는 모든 하드웨어 및 소프트웨어 전화 네트워크 장비와 통신 장비를 포괄합니다. 이러한 장비에는 전화기, 무선 핸드셋, 팩스, 자동 응답기 및 호출기 등이 있 습니다. 또한 FCC 규칙에는 일반 전화 통화, 통화 대기, 단축 다이얼링, 착신 전환, 컴퓨터 제공 디렉터리 지원, 통화 모니터링, 발신인 확인, 통화 추적 및 반복 다이얼링뿐만 아니라 음성 메일 및 발신인에게 선택 메뉴를 제공하는 대화형 음성 응답 시스템을 포함한 기본 및 특수 통신 서비스가 포함됩니다. 자세한 내용을 보려면 [FCC\(Federal Communication Commission\) Section 255](http://www.fcc.gov/guides/telecommunications-access-people-disabilities) 정보로 이동하십시오.

### **21세기 통신 및 비디오 접근성법(CVAA)**

CVAA는 새로운 디지털, 광대역 및 모바일 혁신 기술을 포함하도록 1980년대와 1990년대에 제정된 접근성법 을 업데이트하여 장애가 있는 사람의 최신 통신에 대한 접근성을 향상하기 위해 연방 통신법을 업데이트합니 다. 규정은 FCC에서 시행되며 47 CFR 파트 14 및 파트 79로 문서화되어 있습니다.

CVAA에 대한 FCC [설명서](https://www.fcc.gov/consumers/guides/21st-century-communications-and-video-accessibility-act-cvaa)

기타 미국 법규 및 이니셔티브

미국장애인법[\(ADA, Americans with Disabilities Act\),](http://www.ada.gov/cguide.htm) 통신법(Telecommunications Act), 재활법 [\(Rehabilitation Act\)](http://www.ada.gov/cguide.htm) 및 기타 법규

#### **캐나다**

온타리오 장애인 접근성에 관한 법률(AODA, Accessibility for Ontarians with Disabilities Act)이 수립되어 접근 성 표준을 개발 및 구현해 장애가 있는 온타리오 주민들이 상품, 서비스 및 시설에 쉽게 접근하고 접근성 표준 개발에 참여할 수 있도록 하였습니다. AODA의 첫 번째 표준은 고객 서비스 표준입니다. 그러나 교통, 고용 및 정보통신에 대한 표준도 개발 중입니다. AODA는 온타리오 주 정부, 입법 회의, 지정된 모든 공공 부문 조직, 그리고 공공기관이나 타사에 상품, 서비스 또는 설비를 제공하며 온타리오에 한 명 이상의 직원이 있는 다른 모든 조직이나 개인에 적용됩니다. 또한 접근성 조치는 2025년 1월 1일 당일이나 그 이전에 구현되어야 합니 다. 자세한 내용을 보려면 온타리오 장애인 접근성에 관한 법률[\(AODA, Accessibility for Ontarians with](http://www8.hp.com/ca/en/hp-information/accessibility-aging/canadaaoda.html) [Disabilities Act\)](http://www8.hp.com/ca/en/hp-information/accessibility-aging/canadaaoda.html)로 이동하십시오.

#### **유럽**

EU 명령서 376 ETSI 기술 보고서 ETSI DTR 102 612: "HF(Human Factors): ICT 분야 제품 및 서비스의 공공 조달 에 대한 유럽 접근성 요구 사항(유럽 위원회 명령서 M 376, 1단계)"이 발표되었습니다.

배경: 세 개의 유럽표준화기구에서는 유럽 위원회 "ICT 분야 제품 및 서비스의 공공 조달에 대한 접근성 요구 사항을 지원하는 CEN, CENELEC 및 ETSI에 대한 명령서 376"에 명시된 작업을 수행하기 위해 두 개의 병렬 프 로젝트 팀을 설립했습니다.

<span id="page-49-0"></span>ETSI TC HF(Human Factors) STF(Specialist Task Force) 333에서 ETSI DTR 102 612를 개발했습니다. STF333에 서 수행하는 작업(예: 위임 사항, 자세한 업무 작업의 사양, 작업 시간 계획, 이전 초안, 받은 의견 목록 및 대책 위원회에 문의하는 방법)에 대한 자세한 내용은 [STF\(Specialist Task Force\) 333](https://portal.etsi.org/home.aspx)에서 확인할 수 있습니다.

적절한 테스트 및 적합성 체계의 평가와 관련된 부분은 CEN BT/WG185/PT에 자세히 설명된 병렬 프로젝트에 서 수행되었습니다. 자세한 내용을 보려면 CEN 프로젝트 팀 웹사이트로 이동하십시오. 두 개의 프로젝트는 긴밀하게 연계됩니다.

- CEN [프로젝트](http://www.econformance.eu) 팀
- **[European Commission mandate for e-accessibility\(PDF 46KB\)](http://www8.hp.com/us/en/pdf/legislation_eu_mandate_tcm_245_1213903.pdf)**

#### **영국**

영국의 시각 장애인과 장애가 있는 사용자가 웹사이트에 접근할 수 있도록 1995년 장애인차별금지법(DDA, Disability Discrimination Act)이 제정되었습니다.

● [W3C](http://www.w3.org/WAI/Policy/#UK/) 영국 정책

#### **호주**

호주 정부는 웹 [콘텐츠](http://www.w3.org/TR/WCAG20/) 접근성 지침 2.0을 구현할 계획을 발표했습니다.

모든 호주 정부 웹사이트는 2012년까지 레벨 A를 준수하고 2015년까지 레벨 AA를 준수해야 합니다. 이 새로 운 표준이 2000년에 기관의 필수 요구 사항으로 도입된 WCAG 1.0을 대체합니다.

#### **전세계**

- [JTC1 SWG-A\(Special Working Group on Accessibility\)](http://www.jtc1access.org/)
- [G3ict: The Global Initiative for Inclusive ICT](http://g3ict.com/)
- [이탈리아](http://www.pubbliaccesso.gov.it/english/index.htm) 접근성 법규
- **[W3C WAI\(Web Accessibility Initiative\)](http://www.w3.org/WAI/Policy/)**

# **유용한 접근성 리소스 및 링크**

다음 조직은 장애 및 연령 관련 제한 사항에 대한 정보의 유용한 리소스가 될 수 있습니다.

**참고:** 이는 완전한 목록이 아닙니다. 이러한 조직은 정보용으로만 제공됩니다. HP에서는 인터넷에서 발견 할 수 있는 정보 또는 연락처에 대해 책임을 지지 않습니다. 이 페이지의 목록에 있다고 해서 HP의 보증을 의 미하지는 않습니다.

### **조직**

- AAPD(American Association of People with Disabilities)
- ATAP(Association of Assistive Technology Act Programs)
- HLAA(Hearing Loss Association of America)
- ITTATC(Information Technology Technical Assistance and Training Center)
- Lighthouse International
- **National Association of the Deaf**
- **National Federation of the Blind**
- <span id="page-50-0"></span>● RESNA(Rehabilitation Engineering & Assistive Technology Society of North America)
- TDI(Telecommunications for the Deaf and Hard of Hearing, Inc.)
- W3C WAI(Web Accessibility Initiative)

### **교육 기관**

- 캘리포니아 주립 대학교, 노스리지, 장애 센터(CSUN)
- 위스콘신 대학교 매디슨, 추적 센터
- 미네소타 대학교 CAP(Computer Accommodations Program)

### **기타 장애 관련 리소스**

- 미국장애인법(ADA, Americans with Disabilities Act) 기술 지원 프로그램
- 비즈니스 및 장애 네트워크
- EnableMart
- 유럽장애포럼(European Disability Forum)
- 직장 및 직무적응 지원 네트워크(Job Accommodation Network)
- Microsoft Enable
- 미국 법무부 장애인 인권법 설명서(A Guide to disability rights Laws)

#### **HP 링크**

HP 웹 [문의](https://h41268.www4.hp.com/live/index.aspx?qid=11387) 양식 HP 안전 및 편의 [설명서](http://www8.hp.com/us/en/hp-information/ergo/index.html) HP [공공](https://government.hp.com/) 부문 영업

# **지원 문의**

**참고:** 지원 서비스는 영어로만 가능합니다.

- 청각 장애가 있거나 듣는 데 어려움이 있는 고객이 HP 제품의 기술 지원 또는 접근성에 대해 질문이 있 는 경우:
	- TRS/VRS/WebCapTel을 사용하여 (877) 656-7058로 문의해 주십시오. 운영 시간은 월요일부터 금 요일까지, 오전 6시 ~ 오후 9시(산지 표준시)입니다.
- 기타 장애 또는 연령 관련 제한이 있는 고객이 HP 제품의 기술 지원 또는 접근성에 대해 질문이 있는 경 우 다음 옵션 중 하나를 선택하십시오.
	- (888) 259-5707로 문의해 주십시오. 운영 시간은 월요일부터 금요일까지, 오전 6시 ~ 오후 9시(산 지 표준시)입니다.
	- 장애 또는 연령 관련 제한이 있는 [사용자용](https://h41268.www4.hp.com/live/index.aspx?qid=11387) 문의 양식**을 작성하십시오.**